#### **Oracle® Fusion Middleware Application Adapters Oracle WebLogic Server Application Adapter** アップグレード・ガイド

12*c* リリース 1 (12.1.3.0.0)

部品番号 **: E61976-01**

2014 年 9 月

Oracle Application Adapter for Oracle WebLogic Server を 10.1.3.x か ら 12*c* にアップグレードする方法を説明します。

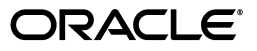

Oracle Fusion Middleware Application Adapters Oracle WebLogic Server Application Adapter アップグレード・ ガイド , 12*c* リリース 1 (12.1.3.0.0)

部品番号 : E61976-01

原本名 : Oracle Fusion Middleware Application Adapters Application Adapter Upgrade Guide for Oracle WebLogic Server 12c Release 1 (12.1.3.0.0)

原本部品番号 : E58250-01

原本著者 : Stefan Kostial

原本協力者 : Vikas Anand, Marian Jones, Sunil Gopal, Bo Stern

Copyright © 2001, 2014 Oracle Corporation. All rights reserved.

#### 制限付権利の説明

このプログラム(ソフトウェアおよびドキュメントを含む)には、オラクル社およびその関連会社に所有権 のある情報が含まれています。このプログラムの使用または開示は、オラクル社およびその関連会社との契 約に記された制約条件に従うものとします。著作権、特許権およびその他の知的財産権と工業所有権に関す る法律により保護されています。

独立して作成された他のソフトウェアとの互換性を得るために必要な場合、もしくは法律によって規定され る場合を除き、このプログラムのリバース・エンジニアリング、逆アセンブル、逆コンパイル等は禁止され ています。

このドキュメントの情報は、予告なしに変更される場合があります。オラクル社およびその関連会社は、こ のドキュメントに誤りが無いことの保証は致し兼ねます。これらのプログラムのライセンス契約で許諾され ている場合を除き、プログラムを形式、手段(電子的または機械的)、目的に関係なく、複製または転用す ることはできません。

このプログラムが米国政府機関、もしくは米国政府機関に代わってこのプログラムをライセンスまたは使用 する者に提供される場合は、次の注意が適用されます。

#### U.S. GOVERNMENT RIGHTS

Programs, software, databases, and related documentation and technical data delivered to U.S. Government customers are "commercial computer software" or "commercial technical data" pursuant to the applicable Federal Acquisition Regulation, and agency-specific supplemental regulations. As such, use, duplication, disclosure, modification, and adaptation of the Programs, including documentation and technical data, shall be subject to the licensing restrictions set forth in the applicable Oracle license agreement, and, to the extent applicable, the additional rights set forth in FAR 52.227-19, Commercial Computer Software--Restricted Rights (June 1987). Oracle Corporation, 500 Oracle Parkway, Redwood City, CA 94065.

このプログラムは、核、航空産業、大量輸送、医療あるいはその他の危険が伴うアプリケーションへの用途 を目的としておりません。このプログラムをかかる目的で使用する際、上述のアプリケーションを安全に使 用するために、適切な安全装置、バックアップ、冗長性(redundancy)、その他の対策を講じることは使用 者の責任となります。万一かかるプログラムの使用に起因して損害が発生いたしましても、オラクル社およ びその関連会社は一切責任を負いかねます。

Oracle は Oracle Corporation およびその関連会社の登録商標です。その他の名称は、Oracle Corporation また は各社が所有する商標または登録商標です。

## 目次

## 

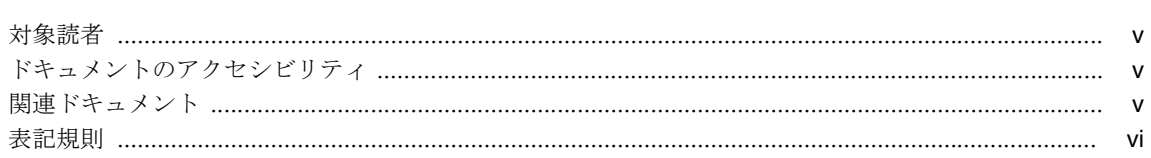

## 1 移行ユーティリティ

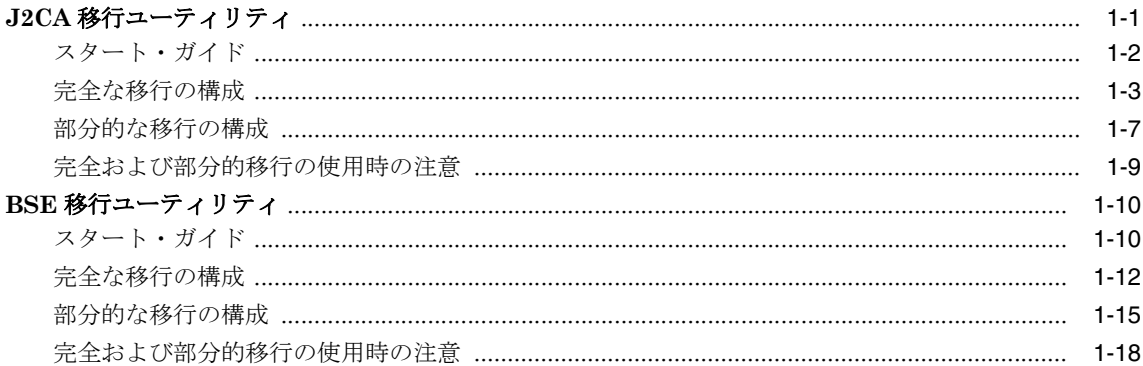

## 2 一般的なアップグレード・ガイドライン

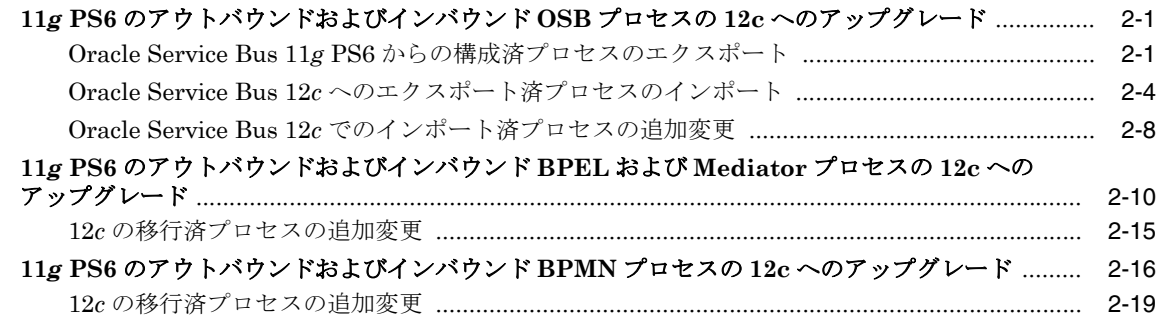

## 用語集

索引

## はじめに

<span id="page-4-0"></span>『*Oracle Fusion Middleware Application Adapters Oracle WebLogic Server Application Adapter* アップグレード・ガイド』にようこそ。このドキュメントでは、Oracle WebLogic Server 用の Oracle Application Adapter を 10.1.3.x から 12*c* にアップグレードする方法を説明 します。

## <span id="page-4-1"></span>対象読者

このドキュメントは、Oracle WebLogic Server 用の Oracle Application Adapter を 10.1.3.x か ら 12*c* にアップグレードするシステム管理者を対象としています。

## <span id="page-4-2"></span>ドキュメントのアクセシビリティ

オラクルのアクセシビリティについての詳細情報は、Oracle Accessibility Program の Web サ イト (http://www.oracle.com/pls/topic/lookup?ctx=acc&id=docacc) を参照して ください。

#### **Oracle Support** へのアクセス

My Oracle Support を通して電子支援サービスを提供しています。詳細情報は http://www.oracle.com/pls/topic/lookup?ctx=acc&id=info か、聴覚に障害のある お客様は http://www.oracle.com/pls/topic/lookup?ctx=acc&id=trs を参照してく ださい。

## <span id="page-4-3"></span>関連ドキュメント

詳細は、Oracle Enterprise Repository12*c* リリース 1 (12.1.3.0.0) ドキュメント・セットの次の ドキュメントを参照してください。

- *Oracle Fusion Middleware Oracle WebLogic Server Application Adapters* インストレー ション・ガイド
- *Oracle Fusion Middleware Application Adapters Oracle WebLogic Server Application Adapter* ベスト・プラクティス・ガイド
- *Oracle Fusion Middleware Application Adapters Oracle WebLogic Server Application Adapter for SAP R/3 (SAP JCo 3.0)* ユーザーズ・ガイド
- *Oracle Fusion Middleware Application Adapters Oracle WebLogic Server Application Adapter for Siebel* ユーザーズ・ガイド
- *Oracle Fusion Middleware Application Adapters Oracle WebLogic Server Application Adapter for PeopleSoft* ユーザーズ・ガイド
- *Oracle Fusion Middleware Application Adapters Oracle WebLogic Server Application Adapter for J.D. Edwards OneWorld* ユーザーズ・ガイド
- <span id="page-4-4"></span>■ Oracle's Unified Method (OUM)

Oracle's Unified Method (OUM) では、さらに豊富なガバナンス情報を提供しています。 OUM は、オラクル社の従業員、Oracle Partner Network Certified Partners または Certified Advantage Partners、および OUI 顧客プログラムに参加している顧客、または オラクル社がコンサルティング・サービスを提供しているプロジェクトの関係者である顧 客が利用できます。 OUM は、ソフトウェアの開発および実装プロジェクトの計画、実行お よび制御に利用可能な、Web でデプロイされたツールキットです。

OUM の詳細は、次の Web サイトで OUM の FAQ を参照してください。

*http://my.oracle.com/portal/page/myo/ROOTCORNER/KNOWLEDGEAREAS1/BU SINESS\_PRACTICE/Methods/Learn\_about\_OUM.html*

## <span id="page-5-0"></span>表記規則

このドキュメントでは、次のテキスト表記規則が使用されています。

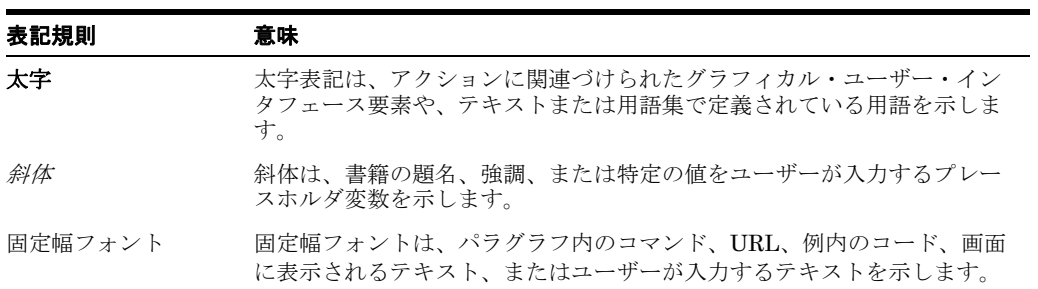

# **1**

## **1** 移行ユーティリティ

<span id="page-6-0"></span>この章では、移行ユーティリティを構成および使用して、Oracle Application Adapter の J2CA および BSE 環境間のターゲット、チャネルおよび Web サービスを移行する方法を説明 します。移行ユーティリティは、アダプタ・リポジトリを開発環境、テスト環境および本番環 境から移行するために使用できます。リポジトリは、完全に移行することも、アーティファク ト用に部分的に移行することも可能です。この章には、次のトピックが含まれています。

- 1.1 項「J2CA [移行ユーティリティ」](#page-6-1)
- 1.2 項「BSE [移行ユーティリティ」](#page-15-1)

注意 **:** このドキュメントで、<ORACLE\_HOME> は、12c でインストールされ たホームの場所を指します。

このドキュメントで、<ORACLE\_HOME> は、12c でインストールされたホー ムの場所を指します。

このドキュメントで、<ADAPTER\_HOME> は、次のいずれかを指します。

#### **SOA** の場合 **:**

<ORACLE\_HOME>\soa\soa\thirdparty\ApplicationAdapters

#### **OSB** の場合 **:**

<ORACLE\_HOME>\osb\3rdparty\ApplicationAdapters

## <span id="page-6-1"></span>**1.1 J2CA** 移行ユーティリティ

J2CA 移行ユーティリティは、Oracle Application Adapter ターゲットおよびチャネルを環境 間で移行するために使用します。この移行ユーティリティは、J2CA コンテナにあるアダプタ・ リポジトリを開発環境、テスト環境および本番環境から移行するために使用できます。リポジ トリは、完全に移行することも、これらのアーティファクト用に部分的に移行することも可能 です。

J2CA 移行ユーティリティは次のものをサポートしています。

- J2CA のみの構成
- 次の Oracle Application Adapter:
	- **–** SAP R/3
	- **–** Siebel
	- **–** PeopleSoft
	- **–** J.D. Edwards
- リポジトリとして Oracle、MSSQL および DB2 データベース。
- 次の移行:
	- **–** ファイルからデータベース・リポジトリ
	- **–** データベースからデータベース・リポジトリ

この項には、次のトピックが含まれています。

- 1.1.1 [項「スタート・ガイド」](#page-7-0)
- 1.1.2 [項「完全な移行の構成」](#page-8-0)
- 1.1.3 [項「部分的な移行の構成」](#page-12-0)
- 1.1.4 [項「完全および部分的移行の使用時の注意」](#page-14-0)

## <span id="page-7-0"></span>**1.1.1** スタート・ガイド

この項には、次のトピックが含まれています。

- 1.1.1.1 項「J2CA [移行ユーティリティの構造」](#page-7-1)
- 1.1.1.2 項「J2CA [移行ユーティリティの起動」](#page-7-2)
- 1.1.1.3 [項「移行モード」](#page-8-1)

#### <span id="page-7-1"></span>**1.1.1.1 J2CA** 移行ユーティリティの構造

J2CA 移行ユーティリティは、次のような構造になっています。

- <ADAPTER\_HOME>\etc\util 内に、次のファイルが存在します。
	- **–** *iwrepocmd.jar*: 移行ユーティリティの .jar ファイル。

注意 **:** この .jar ファイルは、移行以外の目的で使用しないでください。この ファイルは、アダプタが設計時または実行時に作動している際に、クラスパ スまたはその他のパスに含めないでください。

- **–** *jcaupd.bat*: Windows プラットフォームで使用する必要のあるスクリプト。
- **–** *jcaupd.sh*: UNIX および Linux プラットフォームで使用する必要のあるスクリプ ト。
- データベースの JDBC ドライバ・ファイルを次のディレクトリにコピーします。 *<ADAPTER HOME>*/lib

データベースの JDBC ドライバ・ファイルにより、移行ユーティリティがソースおよび ターゲットのデータベース・リポジトリに接続できます。

#### <span id="page-7-2"></span>**1.1.1.2 J2CA** 移行ユーティリティの起動

J2CA 移行ユーティリティの使用を開始するには、次の手順を実行します。

- **1.** コマンド・ウィンドウを開き、次のディレクトリに移動します。 *<ADAPTER\_HOME>*/etc/util
- **2.** 説明に従って jcaupd コマンドを実行します。

#### <span id="page-8-1"></span>**1.1.1.3** 移行モード

移行ユーティリティには、2 つの移行モードがあります。

- **完全。**このモードでは、すべてのターゲットおよびチャネルをソース・リポジトリから ターゲット・リポジトリに移行します。詳細は、1-3 [ページ](#page-8-0) 1.1.2 [項「完全な移行の構成」](#page-8-0) を参照してください。
- **部分的。**このモードでは、ターゲットおよびチャネルの部分的なリストをソース・リポジ トリからターゲット・リポジトリに移行します。詳細は、1-7 [ページ](#page-12-0) 1.1.3 [項「部分的な移](#page-12-0) [行の構成」](#page-12-0)を参照してください。

注意 **:** このガイドで使用されているすべてのデータベース・リポジトリ・コ マンドは、Oracle データベースを指します。 MSSQL または DB2 データベー スの場合は、適切な接続 URL およびデータベース・ドライバを使用してく ださい。 DB2 および MSSQL リポジトリの例が 1-12 [ページ](#page-17-1) 1.2.2.1 [項「リポ](#page-17-1) [ジトリのコピー」に](#page-17-1)示されています。

移行ユーティリティコマンドの実行時には(移行過程全体に渡り)、 Application Explorer および Oracle Application Server が稼働しておらず、 停止していることを確認してください。これはソース環境およびターゲット 環境の両方に当てはまります。

## <span id="page-8-0"></span>**1.1.2** 完全な移行の構成

この項では完全な移行の構成方法を説明します。次のトピックが含まれます。

- 1.1.2.1 [項「リポジトリのコピー」](#page-8-2)
- 1.1.2.2 [項「新規リポジトリからの削除」](#page-9-0)
- 1.1.2.3 [項「ダンプ・ユーティリティの使用」](#page-10-0)
- 1.1.2.4 [項「アップロード・ユーティリティの使用」](#page-11-0)

完全な移行では、すべてのターゲットおよびチャネルをソース・リポジトリからターゲット・ リポジトリに挿入します。この処理は、次の手順で構成されます。

- **1.** リポジトリのコピー。
- **2.** 新規リポジトリで不要なターゲットおよびチャネルの削除。
- **3.** 新規リポジトリのコンテンツの CSV または XML ファイルへのダンプ。
- **4.** リポジトリ・コンテンツの編集。
- **5.** 変更点の新規リポジトリへのアップロード。

#### <span id="page-8-2"></span>**1.1.2.1** リポジトリのコピー

この項では、ソース・リポジトリをターゲット・リポジトリにコピーする方法を説明します。

**1.** コピー・コマンドには次の構文を使用します。

jcaupd copy *jca fromrepo torepo*

*jca* は、Application Explorer で作成された J2CA 構成の名前です。

**2.** 各リポジトリの引数は次の形式を使用できます。

[-jdbc *driver url user password* | -file *repofile*]

**3.** たとえば、ファイルベースのリポジトリを Oracle データベース・リポジトリにコピーする には、次の構文を使用します。

Windows プラットフォームの場合 :

jcaupd copy jca\_sample -file C:\repository.xml -jdbc oracle.jdbc.driver.OracleDriver jdbc:oracle:thin:@localhost:1521:iway scott tiger UNIX または Linux プラットフォームの場合 :

./jcaupd.sh copy jca\_sample -file /rdbms/ora117/repository.xml -jdbc oracle.jdbc.driver.OracleDriver jdbc:oracle:thin:@localhost:1521:iway scott tiger

**4.** たとえば、データベース・リポジトリを別のデータベース・リポジトリにコピーするには、 次の構文を使用します。

Windows プラットフォームの場合 :

jcaupd copy jca\_sample

-jdbc oracle.jdbc.driver.OracleDriver jdbc:oracle:thin:@localhost:1521:iway scott tiger

-jdbc oracle.jdbc.driver.OracleDriver jdbc:oracle:thin:@localhost:1521:iway2 scott tiger

UNIX または Linux プラットフォームの場合 :

./jcaupd.sh copy jca\_sample

-jdbc oracle.jdbc.driver.OracleDriver jdbc:oracle:thin:@localhost:1521:iway scott tiger

-jdbc oracle.jdbc.driver.OracleDriver jdbc:oracle:thin:@localhost:1521:iway2 scott tiger

注意 **:** コピー先のリポジトリがデータベースの場合、データが含まれていな い新規作成されたデータベースである必要があります。ファイルの場合、コ ピー・コマンドを実行する前にファイルが存在していてはいけません。

データベース・リポジトリの場合、リポジトリの作成に同じ資格が使用され ており、J2CA で構成されていることを確認してください。移行や他のタスク に別の資格を使用しないでください。

#### <span id="page-9-0"></span>**1.1.2.2** 新規リポジトリからの削除

ソース・リポジトリから新規リポジトリを作成した後、必要なくなったアダプタ・ターゲット およびチャネルは削除できます。

**1.** 次の構文を使用して、リポジトリからエントリを削除します。

アダプタ・ターゲットを削除するには :

jcaupd deltarget *jca adapter target repo*

チャネルを削除するには :

jcaupd delchannel *jca adapter channel repo*

**2.** リポジトリの引数は次の形式を使用できます。

[-jdbc *driver url user password* | -file *repofile*]

**3.** たとえば、ファイル・リポジトリからエントリを削除するには、次の構文を使用します。

Windows プラットフォームの場合 :

jcaupd deltarget jca\_sample MySAP sap\_target -file C:\repository.xml jcaupd delchannel jca\_sample MySAP sap\_ch -file C:\repository.xml

UNIX または Linux プラットフォームの場合 :

./jcaupd.sh deltarget jca\_sample MySAP sap\_target -file /rdbms/ora117/repository.xml ./jcaupd.sh delchannel jca\_sample MySAP sap\_ch -file /rdbms/ora117/repository.xml **4.** たとえば、DB リポジトリからエントリを削除するには、次の構文を使用します。

Windows プラットフォームの場合 :

jcaupd deltarget jca\_sample MySAP sap\_target -jdbc oracle.jdbc.driver.OracleDriver jdbc:oracle:thin:@localhost:1521:iway scott tiger jcaupd delchannel jca\_sample MySAP sap\_ch -jdbc oracle.jdbc.driver.OracleDriver jdbc:oracle:thin:@localhost:1521:iway scott tiger

UNIX または Linux プラットフォームの場合 :

./jcaupd.sh deltarget jca\_sample MySAP sap\_target -jdbc oracle.jdbc.driver.OracleDriver jdbc:oracle:thin:@localhost:1521:iway scott tiger ./jcaupd.sh delchannel jca\_sample MySAP sap\_ch -jdbc oracle.jdbc.driver.OracleDriver jdbc:oracle:thin:@localhost:1521:iway scott tiger

注意 **:** この手順のコマンドでは、指定した 1 つのレコードのみを削除します。 予期しない問題が発生する恐れがあるため、アダプタ・キーを削除するため のコマンドは示していません。

#### <span id="page-10-0"></span>**1.1.2.3** ダンプ・ユーティリティの使用

ダンプ・ユーティリティは、J2CA リポジトリのコンテンツを、カンマ区切り値 (CSV) ファイ ルに書き込みます。 CSV ファイルは Microsoft Excel で開くことができます。

**1.** ダンプ・ユーティリティには次の構文を使用します。

jcaupd dump *jca file* [-jdbc *driver url user password* | -file *repofile*]

注意 **:** ファイル名が .xml 拡張子で終わっている場合、XML ファイルが生成 されます。そうでない場合は、タブ区切りのファイルが生成されます。

**2.** たとえば、ファイル・リポジトリから詳細をダンプするには、次の構文を使用します。 Windows プラットフォームの場合 :

jcaupd dump jca\_sample repo.csv -file C:\repository.xml

UNIX または Linux プラットフォームの場合 :

./jcaupd.sh dump jca\_sample repo.csv -file /rdbms/ora117/repository.xml

**3.** たとえば、データベース・リポジトリから詳細をダンプするには、次の構文を使用します。 Windows プラットフォームの場合 :

jcaupd dump jca\_sample repo.csv -jdbc oracle.jdbc.driver.OracleDriver jdbc:oracle:thin:@localhost:1521:iway scott tiger

UNIX または Linux プラットフォームの場合 :

./jcaupd.sh dump jca\_sample repo.csv -jdbc oracle.jdbc.driver.OracleDriver jdbc:oracle:thin:@localhost:1521:iway scott tiger

- **4.** プログラムにより、次の情報がダンプされます。
	- すべてのアダプタ・ターゲットの名前および接続パラメータ。
	- すべてのチャネルの名前および接続パラメータ。
	- すべてのポート。
	- すべてのアダプタのアダプタ・キーおよび値。

図 [1-1](#page-11-1) に示すように、ダンプ・ユーティリティは一般的に、「アダプタ」、「ターゲット」、 「キー」および「値」のキー行には何もドロップしません。

#### <span id="page-11-1"></span>図 **1-1** キー行

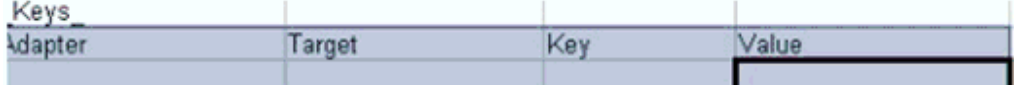

通常、キー表に何かが表示されるのは、アダプタの相互作用を使用してメタデータ・ツ リーにノードを追加した場合です。

生成されたファイルは、Microsoft Excel などのスプレッドシート・プログラムを使用して 表示および編集可能です。ファイルの編集時に、次のアクションが実行されていないこと を確認してください。

- ターゲット名やチャネル名などの変更。編集できるのはフィールド値のみです。
- ファイルへの新規行または列の追加。
- ファイルからの行または列の削除。オブジェクトは、コマンドライン・ツールを使用 してのみ削除できます。
- ドロップダウン・リストのパラメータを変更する場合、サポートされている値のみ提 供してください。そうでない場合、ファイルのアップロード時に、Application Explorer でターゲット・パラメータがリスト表示されません。
- ブール値を True または False 以外に変更することは推奨されていません。

パスワード値はファイルで暗号化された文字列として表示されます。新規パスワードをプ レーン・テキストとして入力するか、以前の暗号化されたパスワードをそのまま使用でき ます。パスワードがプレーン・テキストの場合、アップロード・ツールによってファイル のアップロード時にパスワードが暗号化されます。

#### <span id="page-11-0"></span>**1.1.2.4** アップロード・ユーティリティの使用

アップロード・ユーティリティを使用して、CSV ファイルの詳細をリポジトリにロードして戻 すことができます。

**1.** アップロード・ユーティリティには次の構文を使用します。

jcaupd load *jca file* [-jdbc *driver url user password* | -file *repofile*]

**2.** たとえば、ファイル・リポジトリにエントリをアップロードするには、次の構文を使用し ます。

Windows プラットフォームの場合 :

jcaupd load jca\_sample repo.csv -file C:\repository.xml

UNIX または Linux プラットフォームの場合 :

./jcaupd.sh load jca\_sample repo.csv -file /rdbms/ora117/repository.xml

**3.** たとえば、データベース・リポジトリにエントリをアップロードするには、次の構文を使 用します。

Windows プラットフォームの場合 :

jcaupd load jca\_sample repo.csv -jdbc oracle.jdbc.driver.OracleDriver jdbc:oracle:thin:@localhost:1521:iway scott tiger

UNIX または Linux プラットフォームの場合 :

./jcaupd.sh load jca\_sample repo.csv -jdbc oracle.jdbc.driver.OracleDriver jdbc:oracle:thin:@localhost:1521:iway scott tiger

注意 **:** ユーティリティは、CSV ファイルの値を使用して既存のレコードを変 更します。レコードの作成または削除はできません。

#### <span id="page-12-0"></span>**1.1.3** 部分的な移行の構成

この項では部分的な移行の構成方法を説明します。次のトピックが含まれます。

- 1.1.3.1 項「Diff [ユーティリティの使用」](#page-12-1)
- 1.1.3.2 項「CSV [ファイルの編集」](#page-13-0)
- 1.1.3.3 [項「挿入ユーティリティの使用」](#page-13-1)
- 1.1.3.4 [項「サポートされるシナリオ」](#page-14-1)

部分的な移行では、選択したターゲット、チャネルおよびポートをソース・リポジトリから ターゲット・リポジトリに挿入します。ターゲット・リポジトリは空であってもそうでなくて も構いません。この処理は、次の手順で構成されます。

- **1.** ソース・リポジトリにあるがターゲット・リポジトリにないオブジェクトが含まれる CSV ファイルを、diff ユーティリティによって作成。
- **2.** ターゲット・リポジトリで不要なオブジェクトを CSV ファイルから削除。
- **3.** CSV ファイルのオブジェクト・パラメータの編集。
- **4.** 挿入ユーティリティによる、ソース・リポジトリからターゲット・リポジトリへのレコー ドの追加。

#### <span id="page-12-1"></span>**1.1.3.1 Diff** ユーティリティの使用

diff ユーティリティには次の構文を使用します。

jcaupd diff *jca file source target*

*source* および *target* 指定は、次の書式を使用します。

[-jdbc *driver url user password* | -file *repofile*]

diff ユーティリティは、ダンプ・ユーティリティが生成するファイルと類似した構造のファイ ルを作成しますが、ソース・リポジトリに存在し、移行先リポジトリには存在しないオブジェ クトのみが含まれます。

次の例では、ソース・リポジトリとターゲット・リポジトリ間で diff ユーティリティを実行す る方法を示しています。

ファイル・リポジトリ ( ソース ) とデータベース・リポジトリ ( ターゲット ) 間での diff ユー ティリティの使用。

Windows プラットフォームの場合 :

jcaupd diff jca\_sample jca\_diff.csv -file C:\repository.xml -jdbc oracle.jdbc.driver.OracleDriver jdbc:oracle:thin:@localhost:1521:iway2 scott tiger

UNIX または Linux プラットフォームの場合 :

./jcaupd.sh diff jca\_sample jca\_diff.csv -file /rdbms/ora117/repository.xml -jdbc oracle.jdbc.driver.OracleDriver jdbc:oracle:thin:@localhost:1521:iway2 scott tiger

データベース・リポジトリ ( ソース ) と別のデータベース・リポジトリ ( ターゲット ) 間での diff ユーティリティの使用。

Windows プラットフォームの場合 :

jcaupd diff jca\_sample jca\_diff.csv

-jdbc oracle.jdbc.driver.OracleDriver jdbc:oracle:thin:@localhost1:1521:iway scott tiger

-jdbc oracle.jdbc.driver.OracleDriver jdbc:oracle:thin:@localhost2:1521:iway2 scott tiger

UNIX または Linux プラットフォームの場合 :

./jcaupd.sh diff jca\_sample jca\_diff.csv -jdbc oracle.jdbc.driver.OracleDriver jdbc:oracle:thin:@localhost1:1521:iway scott tiger -jdbc oracle.jdbc.driver.OracleDriver jdbc:oracle:thin:@localhost2:1521:iway2 scott tiger

#### <span id="page-13-0"></span>**1.1.3.2 CSV** ファイルの編集

CSV ファイルを編集して値を変更できます。アダプタ・ターゲットとチャネルの値を変更する 際は注意してください。アーティファクトを削除する場合、その依存関係も削除しているか確 認してください。 CSV ファイルでは、次のアクションが可能です。

- アダプタ・ターゲットの接続パラメータおよびチャネルのパラメータの値の変更。
- アダプタのターゲットおよびチャネルなど、アーティファクトの削除。

#### <span id="page-13-1"></span>**1.1.3.3** 挿入ユーティリティの使用

挿入ユーティリティには次の構文を使用します。

jcaupd insert *jca file source target*

*source* および *target* 指定は、次の書式を使用します。

[-jdbc *driver url user password* | -file *repofile*]

次の例では、ソース・リポジトリとターゲット・リポジトリ間で挿入ユーティリティを実行す る方法を示しています。

ファイル・リポジトリ ( ソース ) とデータベース・リポジトリ ( ターゲット ) 間での挿入ユー ティリティの使用。

Windows プラットフォームの場合 :

jcaupd insert jca\_sample jca\_diff.csv -file C:\repository.xml -jdbc oracle.jdbc.driver.OracleDriver jdbc:oracle:thin:@localhost:1521:iway2 scott tiger

UNIX または Linux プラットフォームの場合 :

./jcaupd.sh insert jca\_sample jca\_diff.csv -file /rdbms/ora117/repository.xml -jdbc oracle.jdbc.driver.OracleDriver jdbc:oracle:thin:@localhost:1521:iway2 scott tiger

データベース・リポジトリ ( ソース ) とデータベース・リポジトリ ( ターゲット) 間での挿入 ユーティリティの使用。

Windows プラットフォームの場合 :

jcaupd insert jca\_sample jca\_diff.csv -jdbc oracle.jdbc.driver.OracleDriver jdbc:oracle:thin:@localhost1:1521:iway scott tiger -jdbc oracle.jdbc.driver.OracleDriver jdbc:oracle:thin:@localhost2:1521:iway2 scott tiger

UNIX または Linux プラットフォームの場合 :

./jcaupd.sh insert jca\_sample jca\_diff.csv

-jdbc oracle.jdbc.driver.OracleDriver jdbc:oracle:thin:@localhost1:1521:iway scott tiger

-jdbc oracle.jdbc.driver.OracleDriver jdbc:oracle:thin:@localhost2:1521:iway2 scott tiger

挿入ユーティリティでは、ソース・リポジトリの CSV ファイルで識別されたすべてのオブジェ クトを移行先リポジトリにコピーします。その後、CSV ファイルで指定された値を使用してオ ブジェクト・フィールドを更新します。 CSV ファイルのすべてのオブジェクトが、ソース・リ ポジトリに存在している必要があります。

#### <span id="page-14-1"></span>**1.1.3.4** サポートされるシナリオ

次のシナリオは、部分的移行でサポートされます。この項で示されている以外の使用シナリオ に関して疑問がある場合は、カスタマ・サポートまでお問合せください。

- ソース・リポジトリに、アダプタ・ターゲットのアーティファクトと、各アダプタのチャ ネルが存在する。これらはターゲット・リポジトリに移行されます。ソース・リポジトリに 新規アーティファクトが作成されると、新規作成されたアーティファクトのみがターゲッ ト・リポジトリに移行できます。
- ソース・リポジトリに、アダプタ・ターゲットのアーティファクトと、各アダプタのチャ ネルが存在する。これらはターゲット・リポジトリに移行されます。ソース・リポジトリに 新規アーティファクトが作成されると、すべてのアーティファクト(以前のものおよび新 規) をターゲット・リポジトリに移行できます。
- ソース・リポジトリに Oracle Enterprise Edition、ターゲット・リポジトリに Oracle RAC を使用できます。移行は逆の方向にも実行できます。たとえば、Oracle RAC リポジ トリから Oracle Enterprise Edition リポジトリへの移行も実行可能です。

#### <span id="page-14-0"></span>**1.1.4** 完全および部分的移行の使用時の注意

この項では、部分的および完全な移行の使用時の注意を説明します。

#### ファイル・パス

ファイル・リポジトリを指定する際、ファイルへのフルパスを入力する必要があります。さら に、スペースを含むファイル・パス ( たとえば C:\Program Files\iway60 など ) はこの ユーティリティで使用できません。

#### **JDBC** ドライバ

JDBC ドライバは、移行ユーティリティがインストールされている ApplicationAdapters\lib フォルダ内に置く必要があります。

#### ログ・ファイル

移行ユーティリティでは、ログ・ファイルは生成されません。すべてのログ情報は標準出力に 出力されます。レビューのためにロギングを記録するには、コマンド・ウィンドウで *>* 文字を 使用して、標準出力をファイルにリダイレクトします。

たとえば[、図](#page-14-2) 1-2 で示されているように、コマンド・プロンプトでコマンド *> Filename.txt* を指定します。

#### <span id="page-14-2"></span>図 **1-2** コマンド・プロンプト

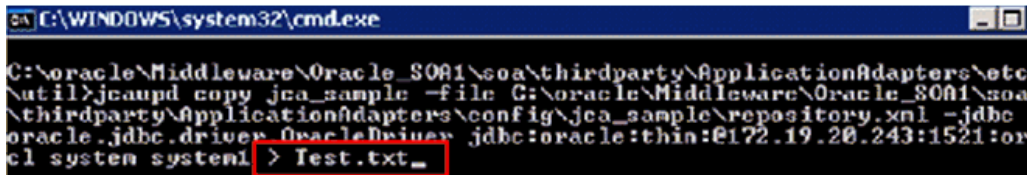

コマンドの実行が成功すると[、図](#page-15-2) 1-3 に示すように指定した場所にテキスト・ファイルが作成 され、記録されたテキストを確認できます。

#### <span id="page-15-2"></span>図 **1-3** テキスト・ファイル

#### $=$  TestResult.bt

```
852 Thu, 24 Nov 2011 12:53:24.0683 IST - Thread [main, 5, main] [debug] [repository-DEBUG: OracleRepository
    Thu, 24 Nov 2011 12:53:24.0683 IST - Thread [main, 5, main] [error] [repository-ERROR: OracleRepository
853
854 Thu, 24 Nov 2011 12:53:24.0683 IST - Thread [main, 5, main] [debug] [repository-DEBUG: OracleRepository
855 Thu, 24 Nov 2011 12:53:24.0683 IST - Thread [main, 5, main] [debug] [repository-DEBUG: OracleRepository
```
## <span id="page-15-1"></span>**1.2 BSE** 移行ユーティリティ

BSE 移行ユーティリティは、Oracle Application Adapter ターゲットおよび Web サービスを 環境間で移行するために使用します。この移行ユーティリティは、リポジトリ構成の詳細を開 発環境、テスト環境および本番環境から移行するために使用できます。リポジトリは、完全に 移行することも、これらのアーティファクト用に部分的に移行することも可能です。

BSE 移行ユーティリティは次のものをサポートしています。

- BSE 構成のみ
- 次の Oracle Application Adapter:
	- **–** SAP R/3
	- **–** Siebel
	- **–** PeopleSoft
	- **–** J.D. Edwards
- リポジトリとして Oracle、MSSQL および DB2 データベース。
- 次の移行 :
	- **–** ファイルからデータベース・リポジトリ
	- **–** データベースからデータベース・リポジトリ

この項には、次のトピックが含まれています。

- 1.2.1 [項「スタート・ガイド」](#page-15-0)
- 1.2.2 [項「完全な移行の構成」](#page-17-0)
- 1.2.3 [項「部分的な移行の構成」](#page-20-0)
- 1.2.4 [項「完全および部分的移行の使用時の注意」](#page-23-0)

## <span id="page-15-0"></span>**1.2.1** スタート・ガイド

この項には、次のトピックが含まれています。

- 1.2.1.1 項「BSE [移行ユーティリティの構造」](#page-16-0)
- 1.2.1.2 項「BSE [移行ユーティリティの起動」](#page-16-1)
- 1.2.1.3 [項「移行モード」](#page-16-2)

#### <span id="page-16-0"></span>**1.2.1.1 BSE** 移行ユーティリティの構造

BSE 移行ユーティリティは、次のような構造になっています。

- <ADAPTER\_HOME>\etc\util 内に、次のファイルが存在します。
	- **–** *iwrepocmd.jar*: 移行ユーティリティの .jar ファイル。

注意 **:** この .jar ファイルは、移行以外の目的で使用しないでください。この ファイルは、アダプタが設計時または実行時に作動している際に、クラスパ スまたはその他のパスに含めないでください。

- **–** *ibspupd.bat*: Windows プラットフォームで使用する必要のあるスクリプト。
- **–** *ibspupd.sh*: UNIX および Linux プラットフォームで使用する必要のあるスクリプ ト。
- データベースの JDBC ドライバ・ファイルを次のディレクトリにコピーします。

*<ADAPTER HOME>*/lib

データベースの JDBC ドライバ・ファイルにより、移行ユーティリティがソースおよび ターゲットのデータベース・リポジトリに接続できます。

#### <span id="page-16-1"></span>**1.2.1.2 BSE** 移行ユーティリティの起動

BSE 移行ユーティリティの使用を開始するには、次の手順を実行します。

**1.** コマンド・ウィンドウを開き、次のディレクトリに移動します。

*<ADAPTER\_HOME>*/etc/util

**2.** 説明に従って ibspupd コマンドを実行します。

#### <span id="page-16-2"></span>**1.2.1.3** 移行モード

移行ユーティリティには、2 つの移行モードがあります。

- 完全。このモードでは、すべてのターゲットおよび Web サービスをソース・リポジトリか らターゲット・リポジトリに移行します。詳細は、1-12 [ページ](#page-17-0) 1.2.2 [項「完全な移行の構](#page-17-0) [成」を](#page-17-0)参照してください。
- 部分的。このモードでは、ターゲットおよび Web サービスの部分的なリストをソース・リ ポジトリからターゲット・リポジトリに移行します。詳細は、1-15 [ページ](#page-20-0) 1.2.3 [項「部分](#page-20-0) [的な移行の構成」を](#page-20-0)参照してください。

注意 **:** このガイドで使用されているすべてのデータベース・リポジトリ・コ マンドは、Oracle データベースを指します。 MSSQL または DB2 データベー スの場合は、適切な接続 URL およびデータベース・ドライバを使用してく ださい。 DB2 および MSSQL リポジトリの例が 1-12 [ページ](#page-17-1) 1.2.2.1 [項「リポ](#page-17-1) [ジトリのコピー」に](#page-17-1)示されています。

移行ユーティリティコマンドの実行時には ( 移行過程全体に渡り )、 Application Explorer および Oracle Application Server が稼働しておらず、 停止していることを確認してください。これはソース環境およびターゲット 環境の両方に当てはまります。

### <span id="page-17-0"></span>**1.2.2** 完全な移行の構成

この項では完全な移行の構成方法を説明します。次のトピックが含まれます。

- 1.2.2.1 [項「リポジトリのコピー」](#page-17-1)
- 1.2.2.2 [項「新規リポジトリからの削除」](#page-18-0)
- 1.2.2.3 [項「ダンプ・ユーティリティの使用」](#page-19-0)
- 1.2.2.4 [項「アップロード・ユーティリティの使用」](#page-20-1)

完全な移行では、すべてのターゲットおよび Web サービスをソース・リポジトリからターゲッ ト・リポジトリに挿入します。この処理は、次の手順で構成されます。

- **1.** リポジトリのコピー。
- **2.** 新規リポジトリで不要なターゲットおよび Web サービスの削除。
- **3.** 新規リポジトリのコンテンツの CSV または XML ファイルへのダンプ。
- **4.** リポジトリ・コンテンツの編集。
- **5.** 変更点の新規リポジトリへのアップロード。

#### <span id="page-17-1"></span>**1.2.2.1** リポジトリのコピー

この項では、ソース・リポジトリをターゲット・リポジトリにコピーする方法を説明します。

**1.** コピー・コマンドには次の構文を使用します。

ibspupd copy *fromrepo torepo*

**2.** 各リポジトリの引数は次の形式を使用できます。

[-jdbc *driver url user password* | -file *repofile*]

**3.** たとえば、ファイルベースのリポジトリを Oracle データベース・リポジトリにコピーする には、次の構文を使用します。

Windows プラットフォームの場合 :

ibspupd copy -file C:\ibse\_repository.xml -jdbc oracle.jdbc.driver.OracleDriver jdbc:oracle:thin:@localhost:1521:iway scott tiger

UNIX または Linux プラットフォームの場合 :

./ibspupd.sh copy -file /rdbms/ora117/ibse\_repository.xml -jdbc oracle.jdbc.driver.OracleDriver jdbc:oracle:thin:@localhost:1521:iway scott tiger

**4.** たとえば、データベース・リポジトリを別のデータベース・リポジトリにコピーするには、 次の構文を使用します。

Windows プラットフォームの場合 :

```
ibspupd copy
-jdbc oracle.jdbc.driver.OracleDriver jdbc:oracle:thin:@localhost:1521:iway scott 
tiger
-jdbc oracle.jdbc.driver.OracleDriver jdbc:oracle:thin:@localhost:1521:iway2 scott 
tiger
```
UNIX または Linux プラットフォームの場合 :

```
./ibspupd.sh copy
-jdbc oracle.jdbc.driver.OracleDriver jdbc:oracle:thin:@localhost:1521:iway scott 
tiger
-jdbc oracle.jdbc.driver.OracleDriver jdbc:oracle:thin:@localhost:1521:iway2 scott 
tiger
```
注意 **:** コピー先のリポジトリがデータベースの場合、データが含まれていな い新規作成されたデータベースである必要があります。

データベース・リポジトリの場合、リポジトリの作成に同じ資格が使用され ており、BSE で構成されていることを確認してください。移行や他のタスク に別の資格を使用しないでください。

#### <span id="page-18-0"></span>**1.2.2.2** 新規リポジトリからの削除

ソース・リポジトリから新規リポジトリを作成した後、必要なくなったアダプタ・ターゲット および Web サービスは削除できます。

**1.** 次の構文を使用して、リポジトリからエントリを削除します。

アダプタ・ターゲットを削除するには :

ibspupd deltarget *adapter target repo*

Web サービスを削除するには :

ibspupd delservice *WebService\_Name repo*

**2.** リポジトリの引数は次の形式を使用できます。

[-jdbc *driver url user password* | -file *repofile*]

**3.** たとえば、ファイル・リポジトリからエントリを削除するには、次の構文を使用します。

Windows プラットフォームの場合 :

ibspupd delservice sap\_service -file C:\ibse\_repository.xml ibspupd deltarget MySAP sap\_target -file C:\ibse\_repository.xml

UNIX または Linux プラットフォームの場合 :

./ibspupd.sh delservice sap\_service -file /rdbms/ora117/ibse\_repository.xml ./ibspupd.sh deltarget MySAP sap\_target -file /rdbms/ora117/ibse\_repository.xml

**4.** たとえば、DB リポジトリからエントリを削除するには、次の構文を使用します。

Windows プラットフォームの場合 :

ibspupd delservice sap\_service -jdbc oracle.jdbc.driver.OracleDriver jdbc:oracle:thin:@localhost:1521:orcl scott tiger ibspupd deltarget MySAP sap\_target -jdbc oracle.jdbc.driver.OracleDriver jdbc:oracle:thin:@localhost:1521:orcl scott tiger

UNIX または Linux プラットフォームの場合 :

./ibspupd.sh delservice sap\_service -jdbc oracle.jdbc.driver.OracleDriver jdbc:oracle:thin:@localhost:1521:orcl scott tiger

./ibspupd.sh deltarget MySAP sap\_target -jdbc oracle.jdbc.driver.OracleDriver jdbc:oracle:thin:@localhost:1521:orcl scott tiger

注意 **:** delservice コマンドにより、Web サービスのエントリがサービスお よびメソッド表から削除されます。この手順のコマンドでは、指定した 1 つ のレコードのみを削除します。予期しない問題が発生する恐れがあるため、 アダプタ・キーを削除するためのコマンドは示していません。

#### <span id="page-19-0"></span>**1.2.2.3** ダンプ・ユーティリティの使用

ダンプ・ユーティリティは、BSE リポジトリのコンテンツを、カンマ区切り値 (CSV) ファイル に書き込みます。 CSV ファイルは Microsoft Excel で開くことができます。

**1.** ダンプ・ユーティリティには次の構文を使用します。

ibspupd dump *csvfile* [-jdbc *driver url user password* | -file *repofile*]

**2.** たとえば、ファイル・リポジトリから詳細をダンプするには、次の構文を使用します。

Windows プラットフォームの場合 :

ibspupd dump repo.csv -file C:\ibse\_repository.xml

UNIX または Linux プラットフォームの場合 :

./ibspupd.sh dump repo.csv -file /rdbms/ora117/ibse\_repository.xml

**3.** たとえば、データベース・リポジトリから詳細をダンプするには、次の構文を使用します。 Windows プラットフォームの場合 :

ibspupd dump repo.csv -jdbc oracle.jdbc.driver.OracleDriver jdbc:oracle:thin:@ localhost:1521:iway scott tiger

UNIX または Linux プラットフォームの場合 :

./ibspupd.sh dump repo.csv -jdbc oracle.jdbc.driver.OracleDriver jdbc:oracle:thin:@localhost:1521:iway scott tiger

- **4.** プログラムにより、次の情報が CSV ファイルにダンプされます。
	- 各サービスのサービス名、アダプタ、ターゲットおよびターゲット・パラメータ。
	- すべてのアダプタ・ターゲットの名前および接続パラメータ。
	- すべてのアダプタのアダプタ・キーおよび値。

図 [1-4](#page-19-1) に示すように、ダンプ・ユーティリティは一般的に、「アダプタ」、「ターゲット」、 「キー」および「値」のキー行には何もドロップしません。

#### <span id="page-19-1"></span>図 **1-4** キー行

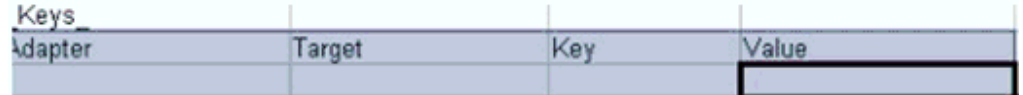

通常、キー表に何かが表示されるのは、アダプタの相互作用を使用してメタデータ・ツ リーにノードを追加した場合です。

生成されたファイルは、Microsoft Excel などのスプレッドシート・プログラムを使用して 表示および編集可能です。ファイルの編集時に、次のアクションが実行されていないこと を確認してください。

- ターゲット名やサービス名などの変更。編集できるのはフィールド値のみです。
- ファイルへの新規行または列の追加。
- ファイルからの行または列の削除。オブジェクトは、コマンドライン・ツールを使用 してのみ削除できます。
- ドロップダウン・リストのパラメータを変更する場合、サポートされている値のみ提 供してください。そうでない場合、ファイルのアップロード時に、Application Explorer でターゲット・パラメータがリスト表示されません。
- ブール値を True または False 以外に変更することは推奨されていません。

パスワード値はファイルで暗号化された文字列として表示されます。新規パスワードをプ レーン・テキストとして入力するか、以前の暗号化されたパスワードをそのまま使用でき ます。パスワードがプレーン・テキストの場合、アップロード・ツールによってファイル のアップロード時にパスワードが暗号化されます。

#### <span id="page-20-1"></span>**1.2.2.4** アップロード・ユーティリティの使用

アップロード・ユーティリティを使用して、CSV ファイルの詳細をリポジトリにロードして戻 すことができます。

**1.** アップロード・ユーティリティには次の構文を使用します。

ibspupd load *csvfile* [-jdbc *driver url user password* | -file *repofile*]

**2.** たとえば、ファイル・リポジトリにエントリをアップロードするには、次の構文を使用し ます。

Windows プラットフォームの場合 :

ibspupd load repo.csv -file C:\ibse\_repository.xml

UNIX または Linux プラットフォームの場合 :

./ibspupd.sh load repo.csv -file /rdbms/ora117/ibse\_repository.xml

**3.** たとえば、データベース・リポジトリにエントリをアップロードするには、次の構文を使 用します。

Windows プラットフォームの場合 :

ibspupd load repo.csv -jdbc oracle.jdbc.driver.OracleDriver jdbc:oracle:thin:@localhost:1521:iway scott tiger

UNIX または Linux プラットフォームの場合 :

./ibspupd.sh load repo.csv -jdbc oracle.jdbc.driver.OracleDriver jdbc:oracle:thin:@localhost:1521:iway scott tiger

注意 **:** ユーティリティは、CSV ファイルの値を使用して既存のレコードを変 更します。レコードの作成または削除はできません。

#### <span id="page-20-0"></span>**1.2.3** 部分的な移行の構成

この項では部分的な移行の構成方法を説明します。次のトピックが含まれます。

- 1.2.3.1 項「Diff [ユーティリティの使用」](#page-21-0)
- 1.2.3.2 項「CSV [ファイルの編集」](#page-21-1)
- 1.2.3.3 [項「挿入ユーティリティの使用」](#page-22-0)
- 1.2.3.4 [項「サポートされるシナリオ」](#page-23-1)

部分的な移行では、選択した Web サービスおよびターゲットをソース・リポジトリからター ゲット・リポジトリに挿入します。ターゲット・リポジトリは空であってもそうでなくても構 いません。この処理は、次の手順で構成されます。

- **1.** ソース・リポジトリにあるがターゲット・リポジトリにないオブジェクトが含まれる CSV ファイルを、diff ユーティリティによって作成。
- **2.** ターゲット・リポジトリで不要なオブジェクトを CSV ファイルから削除。
- **3.** CSV ファイルのオブジェクト・パラメータの編集。
- **4.** 挿入ユーティリティによる、ソース・リポジトリからターゲット・リポジトリへのレコー ドの追加。

#### <span id="page-21-0"></span>**1.2.3.1 Diff** ユーティリティの使用

diff ユーティリティには次の構文を使用します。

ibspupd diff *csvfile source target*

*source* および *target* 指定は、次の書式を使用します。

[-jdbc *driver url user password* | -file *repofile*]

diff ユーティリティは、ダンプ・ユーティリティが生成する CSV ファイルと類似した構造の ファイルを作成しますが、ソース・リポジトリに存在し、移行先リポジトリには存在しないオ ブジェクトのみが含まれます。

次の例では、ソース・リポジトリとターゲット・リポジトリ間で diff ユーティリティを実行す る方法を示しています。

ファイル・リポジトリ ( ソース ) とデータベース・リポジトリ ( ターゲット ) 間での diff ユー ティリティの使用。

Windows プラットフォームの場合 :

ibspupd diff phase1.csv -file C:\ibse\_repository.xml -jdbc oracle.jdbc.driver.OracleDriver jdbc:oracle:thin:@localhost:1521:iway2 scott tiger

UNIX または Linux プラットフォームの場合 :

./ibspupd.sh diff phase1.csv -file /rdbms/ora117/ibse\_repository.xml -jdbc oracle.jdbc.driver.OracleDriver jdbc:oracle:thin:@localhost:1521:iway2 scott tiger

データベース・リポジトリ ( ソース ) と別のデータベース・リポジトリ ( ターゲット) 間での diff ユーティリティの使用。

Windows プラットフォームの場合 :

ibspupd diff phase1.csv

-jdbc oracle.jdbc.driver.OracleDriver jdbc:oracle:thin:@localhost1:1521:iway scott tiger

-jdbc oracle.jdbc.driver.OracleDriver jdbc:oracle:thin:@localhost2:1521:iway2 scott tiger

UNIX または Linux プラットフォームの場合 :

./ibspupd.sh diff phase1.csv

-jdbc oracle.jdbc.driver.OracleDriver jdbc:oracle:thin:@localhost1:1521:iway scott tiger

-jdbc oracle.jdbc.driver.OracleDriver jdbc:oracle:thin:@localhost2:1521:iway2 scott tiger

#### <span id="page-21-1"></span>**1.2.3.2 CSV** ファイルの編集

CSV ファイルを編集して値を変更できます。アダプタ・ターゲットと Web サービスの値を変更 する際は注意してください。アーティファクトを削除する場合、その依存関係も削除している か確認してください。 CSV ファイルでは、次のアクションが可能です。

- アダプタ・ターゲットの接続パラメータおよび Web サービスのパラメータの値の変更。
- アダプタのターゲットおよび Web サービスなど、アーティファクトの削除。

#### <span id="page-22-0"></span>**1.2.3.3** 挿入ユーティリティの使用

挿入ユーティリティには次の構文を使用します。

ibspupd insert *csvfile source target*

*source* および *target* 指定は、次の書式を使用します。

[-jdbc *driver url user password* | -file *repofile*]

次の例では、ソース・リポジトリとターゲット・リポジトリ間で挿入ユーティリティを実行す る方法を示しています。

ファイル・リポジトリ ( ソース ) とデータベース・リポジトリ ( ターゲット ) 間での挿入ユー ティリティの使用。

Windows プラットフォームの場合 :

ibspupd insert phase1.csv -file C:\ibse\_repository.xml -jdbc oracle.jdbc.driver.OracleDriver jdbc:oracle:thin:@localhost:1521:iway2 scott tiger

UNIX または Linux プラットフォームの場合 :

./ibspupd.sh insert phase1.csv -file /rdbms/ora117/ibse\_repository.xml -jdbc oracle.jdbc.driver.OracleDriver jdbc:oracle:thin:@localhost:1521:iway2 scott tiger

データベース・リポジトリ ( ソース ) とデータベース・リポジトリ ( ターゲット) 間での挿入 ユーティリティの使用。

Windows プラットフォームの場合 :

ibspupd insert phase1.csv

-jdbc oracle.jdbc.driver.OracleDriver jdbc:oracle:thin:@localhost1:1521:iway scott tiger

-jdbc oracle.jdbc.driver.OracleDriver jdbc:oracle:thin:@localhost2:1521:iway2 scott tiger

UNIX または Linux プラットフォームの場合 :

./ibspupd.sh insert phase1.csv

-jdbc oracle.jdbc.driver.OracleDriver jdbc:oracle:thin:@localhost1:1521:iway scott tiger

-jdbc oracle.jdbc.driver.OracleDriver jdbc:oracle:thin:@localhost2:1521:iway2 scott tiger

挿入ユーティリティでは、ソース・リポジトリの CSV ファイルで識別されたすべてのオブジェ クトを移行先リポジトリにコピーします。その後、CSV ファイルで指定された値を使用してオ ブジェクト・フィールドを更新します。 CSV ファイルのすべてのオブジェクトが、ソース・リ ポジトリに存在している必要があります。

#### <span id="page-23-1"></span>**1.2.3.4** サポートされるシナリオ

次のシナリオは、部分的移行でサポートされます。この項で示されている以外の使用シナリオ に関して疑問がある場合は、カスタマ・サポートまでお問合せください。

- ソース・リポジトリに、アダプタ・ターゲットのアーティファクトと、各アダプタの Web サービスが存在する。これらはターゲット・リポジトリに移行されます。ソース・リポジト リに新規アーティファクトが作成されると、新規作成されたアーティファクトのみがター ゲット・リポジトリに移行できます。
- ソース・リポジトリに、アダプタ・ターゲットのアーティファクトと、各アダプタの Web サービスが存在する。これらはターゲット・リポジトリに移行されます。ソース・リポジト リに新規アーティファクトが作成されると、すべてのアーティファクト ( 以前のものおよ び新規 ) をターゲット・リポジトリに移行できます。
- ソース・リポジトリに Oracle Enterprise Edition、ターゲット・リポジトリに Oracle RAC を使用できます。移行は逆の方向にも実行できます。たとえば、Oracle RAC リポジ トリから Oracle Enterprise Edition リポジトリへの移行も実行可能です。

#### <span id="page-23-0"></span>**1.2.4** 完全および部分的移行の使用時の注意

この項では、部分的および完全な移行の使用時の注意を説明します。

#### ファイル・パス

ファイル・リポジトリを指定する際、ファイルへのフルパスを入力する必要があります。さら に、スペースを含むファイル・パス ( たとえば C:\Program Files\iway60 など ) はこの ユーティリティで使用できません。

#### **JDBC** ドライバ

JDBC ドライバは、移行ユーティリティがインストールされている ApplicationAdapters\lib フォルダ内に置く必要があります。

#### ログ・ファイル

移行ユーティリティでは、ログ・ファイルは生成されません。すべてのログ情報は標準出力に 出力されます。レビューのためにロギングを記録するには、コマンド・ウィンドウで *>* 文字を 使用して、標準出力をファイルにリダイレクトします。

たとえば[、図](#page-23-2) 1-5 で示されているように、コマンド・プロンプトでコマンド *> Filename.txt* を指定します。

#### <span id="page-23-2"></span>図 **1-5** コマンド・プロンプト

os C:\WINDOWS\system32\cmd.exe C:\TEMP\iwrepocmd>ibspupd copy -file C:\TEMP\ibserepo\_result.xml -jdbc oracle.jd<br><u>bc.driver.</u>OracleDriver jdbc:oracle:thin:@localhost:1521:iway scott tiger<mark>> TestR</mark> esult.txt

コマンドの実行が成功すると[、図](#page-23-3) 1-6 に示すように指定した場所にテキスト・ファイルが作成 され、記録されたテキストを確認できます。

#### <span id="page-23-3"></span>図 **1-6** テキスト・ファイル

 $\exists$  TestResult.bt

Thu, 24 Nov 2011 12:53:24.0683 IST - Thread [main, 5, main] [debug] [repository-DEBUG: OracleRepository 852 853 Thu, 24 Nov 2011 12:53:24.0683 IST - Thread [main, 5, main] [error] [repository-ERROR: OracleRepository 854 Thu, 24 Nov 2011 12:53:24.0683 IST - Thread [main, 5, main] [debug] [repository-DEBUG: OracleRepository 855 Thu, 24 Nov 2011 12:53:24.0683 IST - Thread [main, 5, main] [debug] [repository-DEBUG: OracleRepository

## <span id="page-24-0"></span>**2** 一般的なアップグレード・ガイドライン

この章では、Oracle WebLogic Server 用のすべての Oracle Application Adapter に共通する一 般的なアップグレード・ガイドラインを説明します。次のトピックが含まれます。

- <span id="page-24-3"></span>2.1 項「11g PS6 [のアウトバウンドおよびインバウンド](#page-24-2) OSB プロセスの 12c へのアップグ [レード」](#page-24-2)
- 2.2 項「11g PS6 [のアウトバウンドおよびインバウンド](#page-33-0) BPEL および Mediator プロセスの 12c [へのアップグレード」](#page-33-0)
- 2.3 項「11g PS6 [のアウトバウンドおよびインバウンド](#page-39-0) BPMN プロセスの 12c へのアップ [グレード」](#page-39-0)

## <span id="page-24-2"></span>**2.1 11***g* **PS6** のアウトバウンドおよびインバウンド **OSB** プロセ スの **12c** へのアップグレード

この項では、アウトバウンドおよびインバウンド J2CA プロセスとアウトバウンド BSE プロセ スを Oracle Service Bus 11*g* PS6 から 12c に移行する方法を説明します。次のトピックが含ま れます。

- 2.1.1 項「Oracle Service Bus 11g PS6 [からの構成済プロセスのエクスポート」](#page-24-1)
- 2.1.2 項「Oracle Service Bus 12c [へのエクスポート済プロセスのインポート」](#page-27-0)
- 2.1.3 項「Oracle Service Bus 12c [でのインポート済プロセスの追加変更」](#page-31-0)

### <span id="page-24-1"></span>**2.1.1 Oracle Service Bus 11***g* **PS6** からの構成済プロセスのエクスポート

この項では、Oracle Service Bus 11*g* PS6 から構成済プロセスをエクスポートする方法を説明 します。

- **1.** 構成済の Oracle WebLogic Server ドメインの Oracle WebLogic Server を起動します。
- **2.** 次の URL を入力して、Oracle Service Bus コンソールを Web ブラウザで開きます。

http://*host name*:*port*/sbconsole

*host name* は Oracle WebLogic Server が稼働中のシステム、*port* は使用しているドメ インのポートです。デフォルト・ドメインのポートは 7001 です。

**3.** 有効なユーザー名とパスワードを使用して Oracle Service Bus コンソールにログインしま す。

図 [2-1](#page-25-2) に示すように、Oracle Service Bus コンソールのホーム・ページが表示されます。

<span id="page-25-2"></span>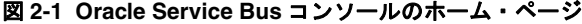

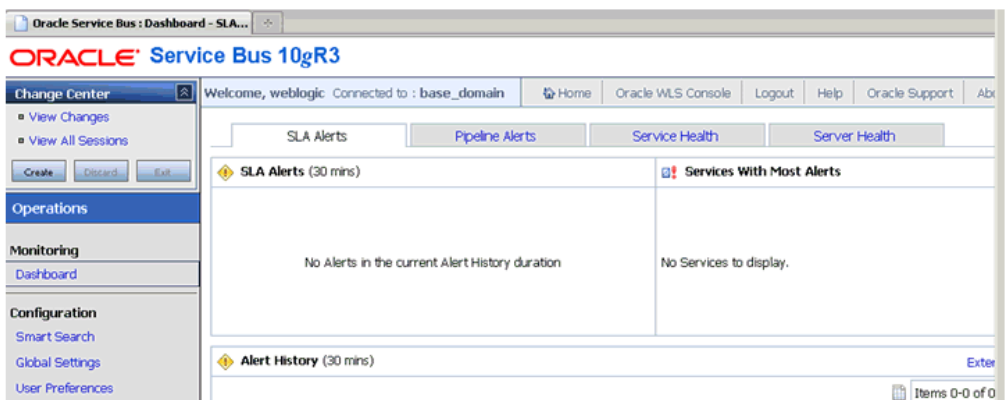

- **4.** 図 [2-2](#page-25-0) に示されているように、「チェンジ・センター」領域の「作成」をクリックして新規 の Oracle Service Bus セッションを開始します。
- <span id="page-25-0"></span>図 **2-2**「チェンジ・センター」領域の「作成」ボタン

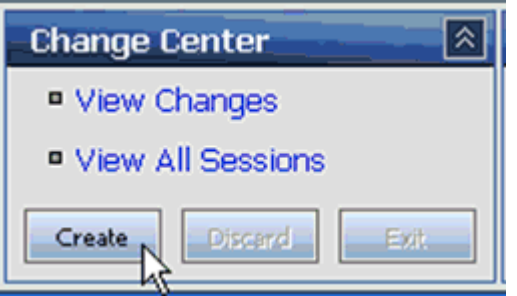

**5.** 図 [2-3](#page-25-1) に示されているように、「インポート / エクスポート」領域で「リソースのエクス ポート」をクリックします。

#### <span id="page-25-1"></span>図 **2-3**「リソースのエクスポート」オプション

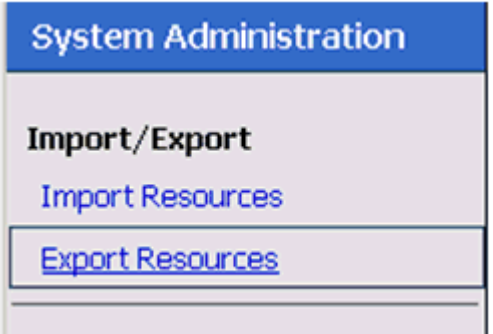

**6.** 図 [2-4](#page-26-0) に示されているように、「リソースのサマリー」の選択可能なオプションがすべて選 択されていることを確認し (「システム」および「デフォルト」)、「エクスポート」をク リックします。

#### <span id="page-26-0"></span>図 **2-4**「リソースのサマリー」領域と「エクスポート」ボタン

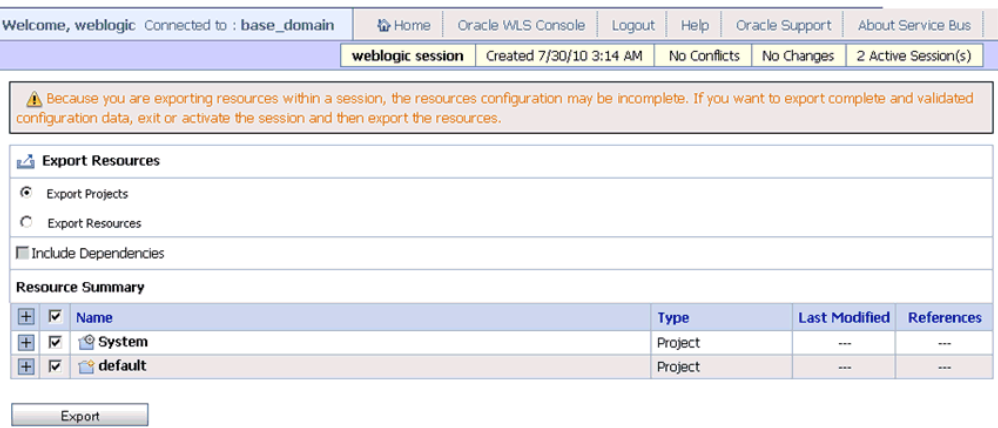

**7.** 図 [2-5](#page-26-1) に示されているように、sbconfig.jar ファイルを保存します。

#### <span id="page-26-1"></span>図 **2-5 sbconfig.far** のオープン・ダイアログ

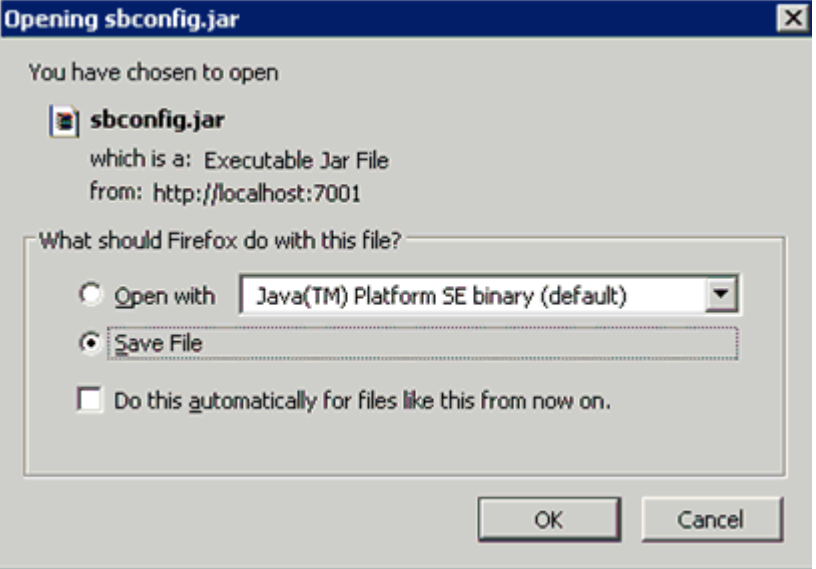

**8.** *sbconfig.jar* が正しく保存されていることを確認します。

注意 **:** Oracle Service Bus 11*g* PS6 からエクスポートされた *sbconfig.jar* ファイルは、Oracle Service Bus 12*c* がインストールされているシステムに コピーする必要があります。

## <span id="page-27-0"></span>**2.1.2 Oracle Service Bus 12***c* へのエクスポート済プロセスのインポート

この項では、エクスポート済プロセスを Oracle Service Bus 12*c* にインポートする方法を説明 します。

#### 前提条件

- Oracle Service Bus 12*c*環境でApplication Explorerを使用して構成されたすべてのアダプ タ・ターゲットおよびチャネルは、Oracle Service Bus 11*g* PS6 環境のものと一致してい る必要があります。
- Oracle Service Bus 12*c* 環境のプロセスに対して構成されたすべての入力および出力先の 場所は、Oracle Service Bus 11*g* PS6 環境のものと一致している必要があります。

Oracle Service Bus 12*c* にエクスポート済プロセスをインポートするには :

- **1.** 構成済の Oracle WebLogic Server ドメインの Oracle WebLogic Server を起動します。
- **2.** 次の URL を入力して、Oracle Service Bus コンソールを Web ブラウザで開きます。 http://*host name*:*port*/sbconsole

*host name* は Oracle WebLogic Server が稼働中のシステム、*port* は使用しているドメ インのポートです。デフォルト・ドメインのポートは 7001 です。

**3.** 有効なユーザー名とパスワードを使用して Oracle Service Bus コンソールにログインしま す。

図 [2-6](#page-27-1) に示すように、Oracle Service Bus コンソールのホーム・ページが表示されます。

#### <span id="page-27-1"></span>図 **2-6 Oracle Service Bus** コンソールのホーム・ページ

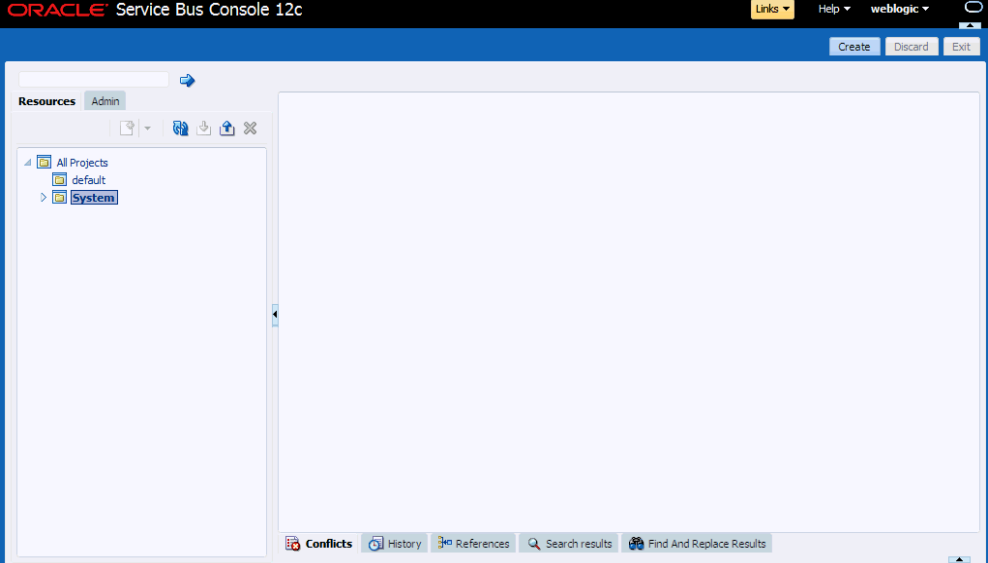

**4.** 図 [2-7](#page-28-0) に示されているように、右上のペインで「作成」をクリックして新規の Oracle Service Bus セッションを開始します。

<span id="page-28-0"></span>図 **2-7**「チェンジ・センター」領域の「作成」ボタン

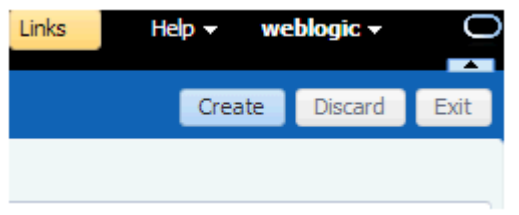

**5.** 図 [2-8](#page-28-1) に示されているように、左ペインの「構成 Jar のインポート」アイコンをクリック します。

#### <span id="page-28-1"></span>図 **2-8**「構成 **Jar** のインポート」アイコン

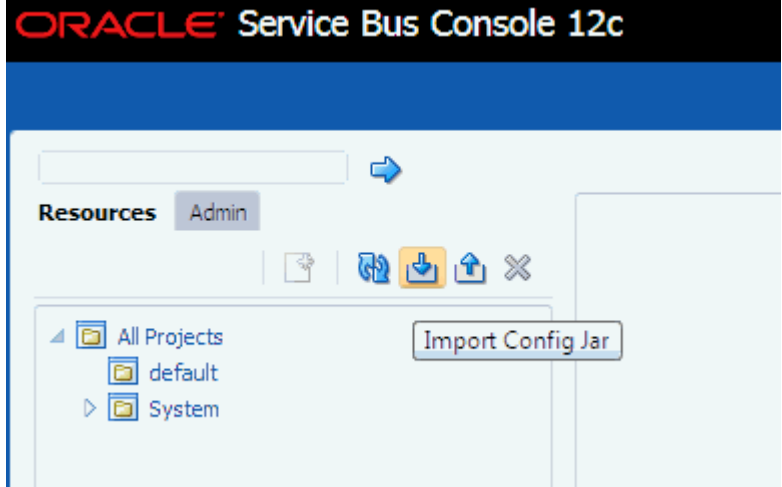

図 [2-9](#page-29-0) に示されているように、「構成 Jar のインポート」ウィンドウが表示されます。

<span id="page-29-0"></span>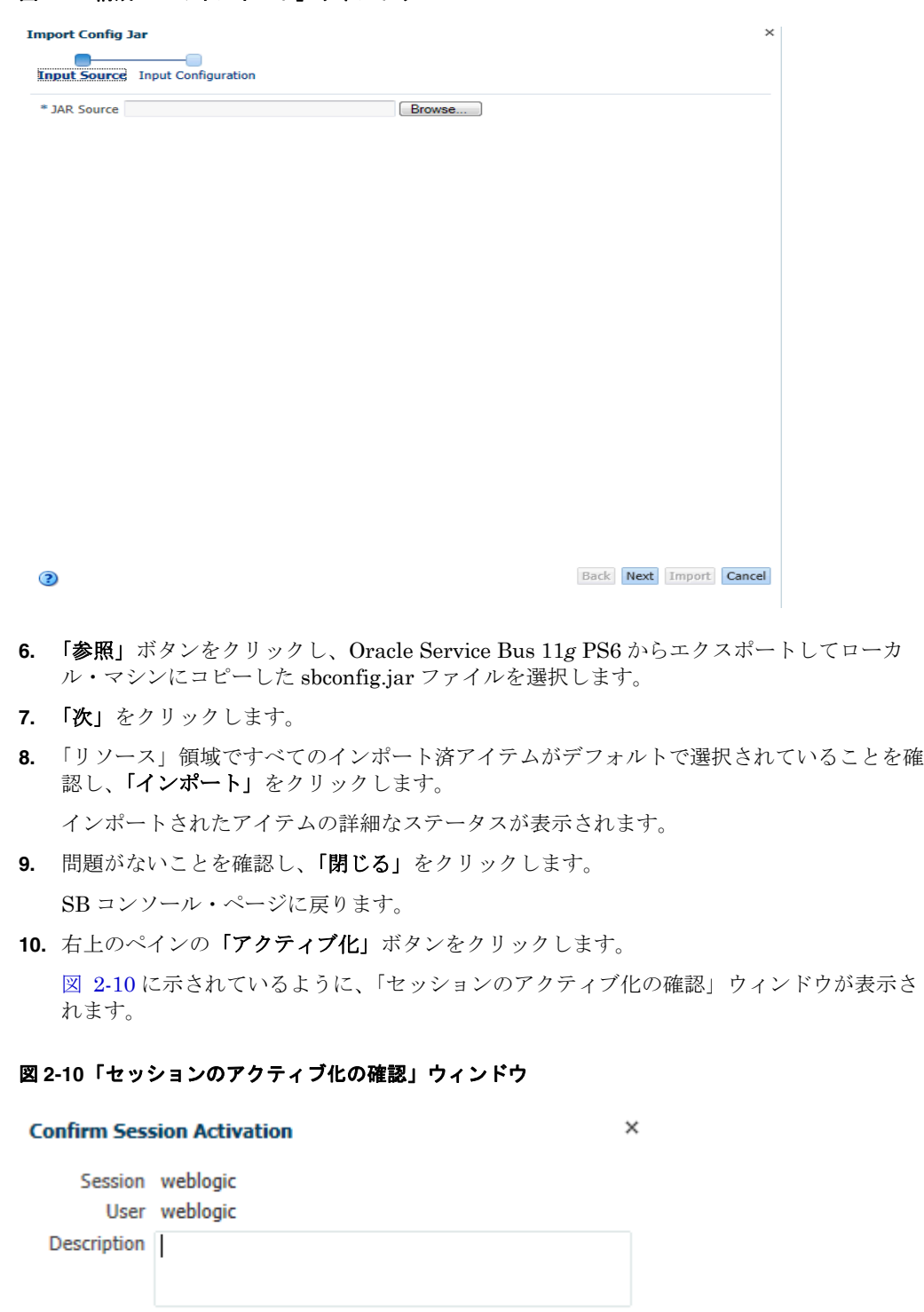

<span id="page-29-1"></span>Activate

Cancel

図 **2-9**「構成 **Jar** のインポート」ウィンドウ

- **11.** 「アクティブ化」をクリックします。
- **12.** すべてのプロジェクト・フォルダがインポートされ、左ペインに表示されていることを確 認します。

設定は Oracle Service Bus 11g PS6 環境からインポートされているため、プロジェクト・ フォルダ構造はその環境と一致します。

**13.** 図 [2-11](#page-30-0) で示されているように、プロジェクト・フォルダ ( たとえば「Sanity」) を展開し ます。

図 **2-11** 展開された「**Sanity**」プロジェクト・フォルダ

<span id="page-30-0"></span>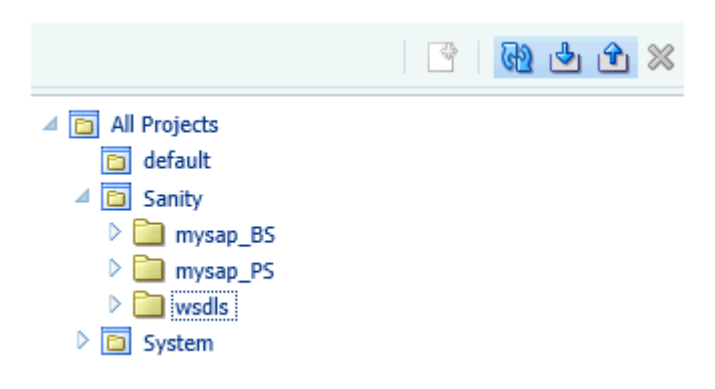

**14.** 図 [2-12](#page-30-1) に示されているように、「Business Service」、「Proxy Service」および「wsdls」 のフォルダを展開します。

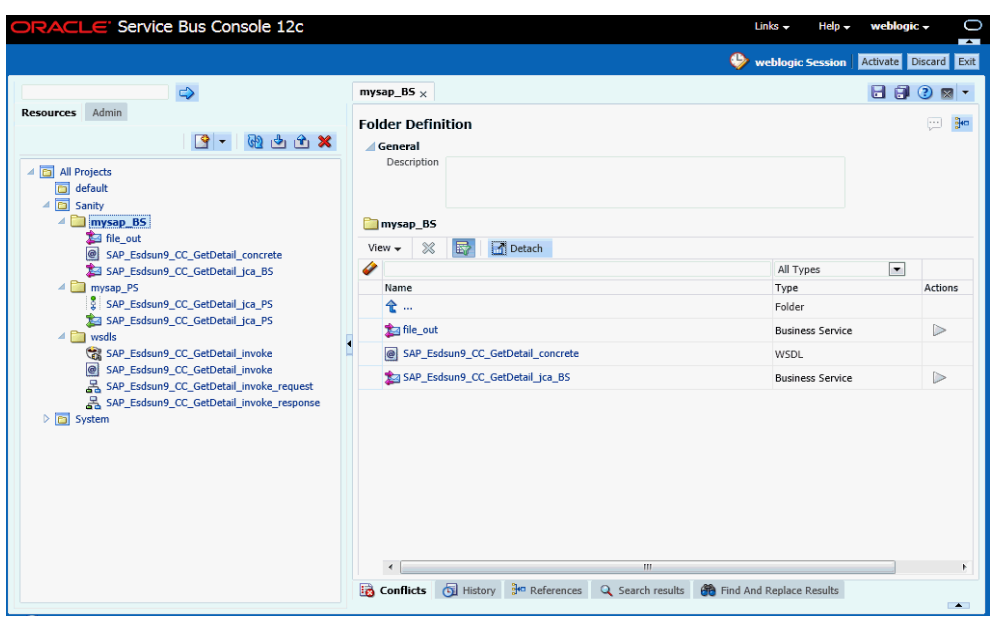

Oracle Service Bus 11g PS6 環境で作成したすべてのビジネス・サービス、プロキシ・ サービスおよび wsdls が含まれていることを確認します。

#### <span id="page-30-1"></span>図 **2-12** 展開したフォルダ

## <span id="page-31-0"></span>**2.1.3 Oracle Service Bus 12***c* でのインポート済プロセスの追加変更

この項では、Oracle Service Bus 12*c* でのインポート済プロセスに必要な追加変更について説 明します。

注意 **:** Oracle Service Bus 12*c* にインポートされた J2CA プロセスは、正し く動作し、追加変更は必要ありません。 BSE アウトバウンド・プロセスのみ が追加変更を必要とします。

この項には、次のトピックが含まれています。

■ 2.1.3.1 項「インポートされた BSE [アウトバウンド・プロセス」](#page-31-2)

#### <span id="page-31-2"></span>**2.1.3.1** インポートされた **BSE** アウトバウンド・プロセス

この項では、Oracle Service Bus 12*c* でインポートされた BSE アウトバウンド・プロセスに必 要な追加変更について説明します。

- **1.** 「Project」フォルダ内で、アダプタの WSDL ファイルが含まれているフォルダを選択しま す。
- **2.** 図 [2-13](#page-31-1) に示されているように、変更する必要のあるアウトバウンド・プロセスの WSDL ファイルをクリックします。

#### <span id="page-31-1"></span>図 **2-13** アウトバウンド・プロセスに対して選択された **WSDL** ファイル

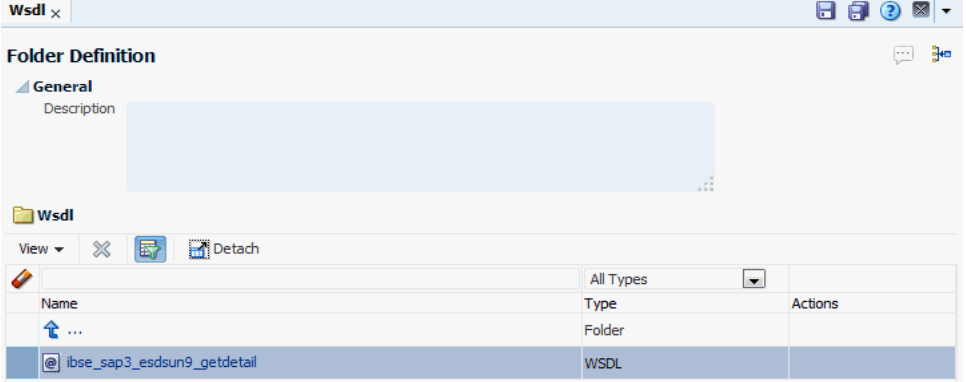

#### **3.** 右上のペインで「ソースの表示 **/** 編集」アイコンをクリックします。

図 [2-14](#page-32-0) に示されているように、「ソースの表示 / 編集」ページが表示されます。

<span id="page-32-0"></span>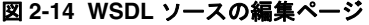

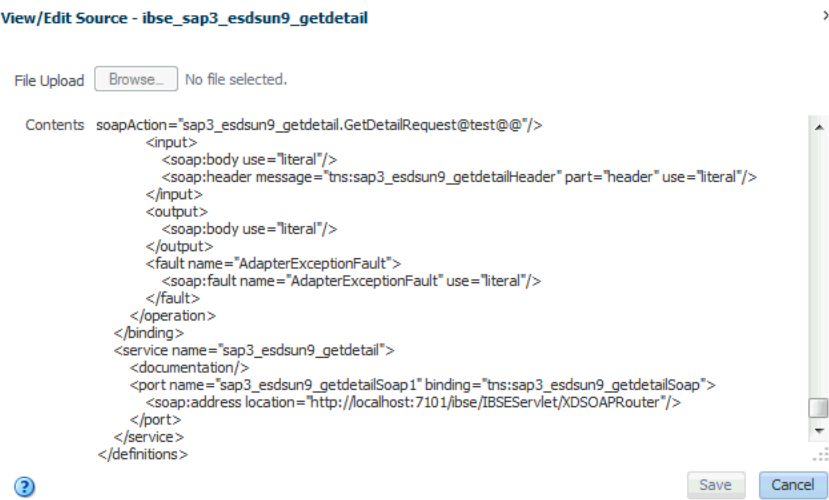

- **4.** <soap:address location> 要素を、OSB 12*c* が稼働しているシステムおよびポート番 号を指すように編集します。
- **5.** 「保存」をクリックします。
- **6.** 「Project」フォルダで BSE アウトバウンド・プロセスに対して作成されたビジネス・サー ビスを選択します。
- **7.** 右上のペインで「作成」をクリックします。
- **8.** 図 [2-15](#page-32-1) に示されているように、右ペインで「トランスポート」タブを選択し、エンドポイ ント URI の値が OSB 12c が稼働中のシステムおよびポート番号を指すように正しく更新 します。

#### 図 **2-15**「トランスポート」構成タブ

#### <span id="page-32-1"></span>**Business Service Definition Configuration** Security SLA Alert Rules **Transport** General Protocol http **Transport** Load Balancing Algorithm Round Robin  $\sim$ **Transport Detail Endpoint URIs** Message Handling  $+ \times \circ \circ$ Performance URIs (http://host:port/someService) http://localhost:7101/ibse/IBSEServlet/XDSOAPRouter **Retries**

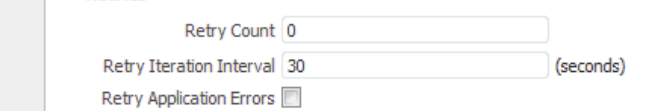

 $\odot$ 

注意 **:** 両方の変更について最適なオプションは、IP アドレスのかわりに *localhost* を使用することです。こうすると、この変更が必要なくなりま す。

## <span id="page-33-0"></span>**2.2 11***g* **PS6** のアウトバウンドおよびインバウンド **BPEL** および **Mediator** プロセスの **12c** へのアップグレード

前提条件として、Oracle 12*c* 環境で J2CA 構成用に Application Explorer を使用して作成され たアダプタ・ターゲットおよびチャネルが、Oracle 11*g* PS6 環境のものと同等であることを確 認してください。 BSE 構成の場合、Oracle 12*c* 環境で Application Explorer を使用して作成さ れたアダプタ・ターゲットおよびビジネス・サービスが、Oracle 11*g* PS6 環境のものと同等で あることを確認してください。

さらに、BSE および J2CA 用の Oracle 11*g* PS6 BPEL および Mediator プロセスを Oracle 12*c* のアップグレード済システムの場所に必ずコピーしてください。

- **1.** SOA QuickStart JDeveloper 12*c* (12.1.3.0.0) を開きます。
- **2.** 図 [2-16](#page-33-1) に示されているように、適切なアプリケーション (migration-testing など ) を選択 し、ツールバーから「開く」をクリックします。

<span id="page-33-1"></span>図 **2-16 Oracle JDeveloper** のツールバー

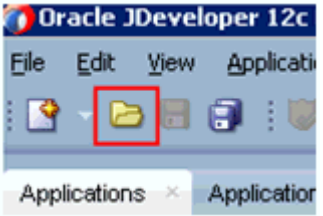

「開く」ダイアログが表示されます。

- **3.** 11*g* PS6 プロジェクト ( たとえば jca\_mysap\_bpel\_OB ccgd) を開き、.jpr 拡張ファイル ( たとえば jca\_mysap\_bpel\_OB ccgd.jpr) を選択します。
- **4.** 「開く」をクリックします。

図 [2-17](#page-33-2) に示されているように、「警告」ダイアログが表示されます。

#### <span id="page-33-2"></span>図 **2-17**「警告」ダイアログ

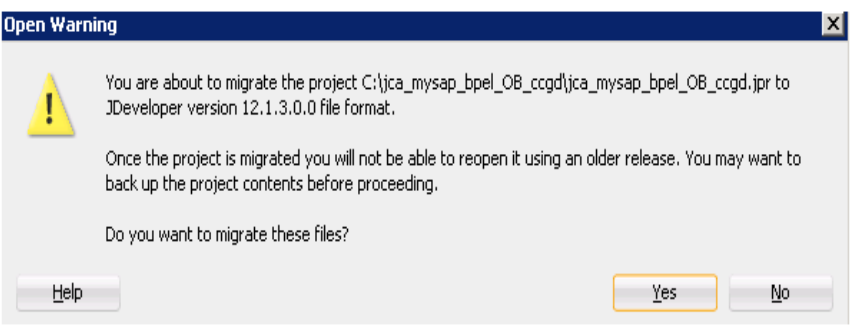

**5.** 「はい」をクリックします。

図 [2-18](#page-34-0) に示されているように、「移行ステータス」メッセージが表示されます。

#### 図 **2-18**「移行ステータス」メッセージ

<span id="page-34-0"></span>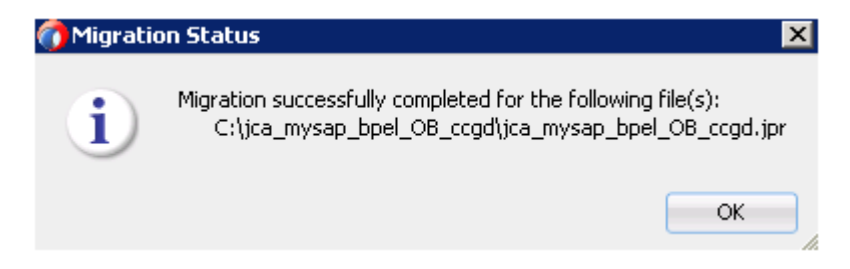

**6.** 「**OK**」をクリックします。

図 [2-19](#page-34-1) に示すように、Oracle 11g PS6 プロジェクトが Oracle 12c 環境で使用できるよう になります。

#### 図 **2-19** 移行されたサンプル・プロジェクト

<span id="page-34-1"></span>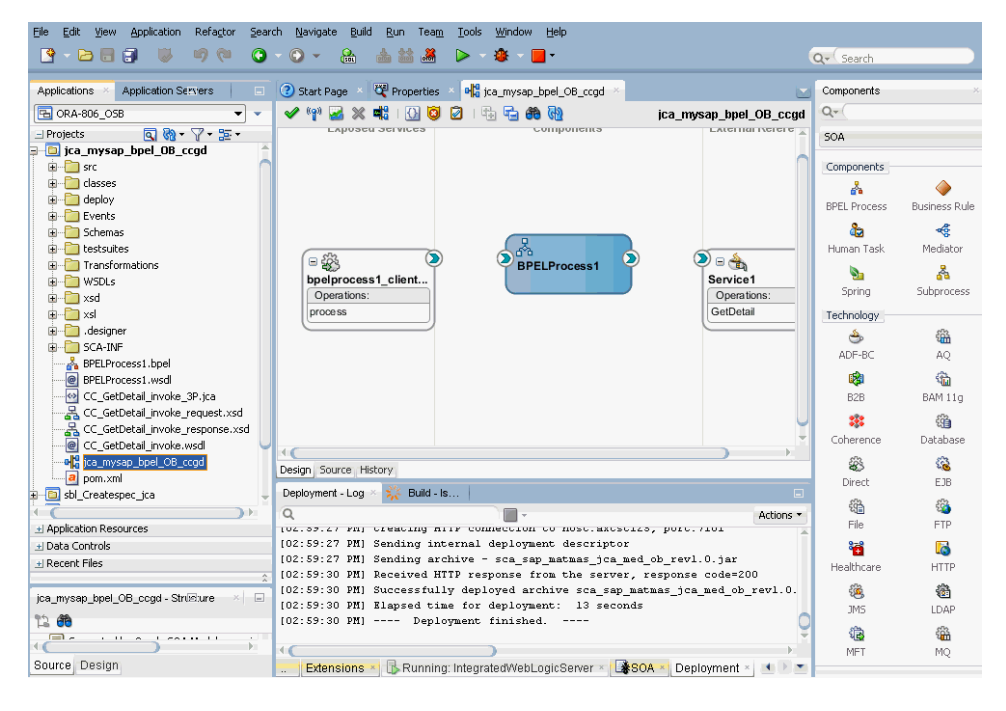

- **7.** 左ペインで移行済みプロジェクト ( たとえば jca mysap\_bpel\_OB\_ccgd) を展開し、 **composite.xml** ファイルをダブルクリックして、プロジェクトがエラーなしで開くこと を確認します。
- **8.** 「保存」をクリックします。

**9.** 移行したプロジェクトを右クリックし、「デプロイ」をクリックして、メニューからプロ ジェクト名を選択します ( たとえば jca\_mysap bpel\_OB\_ccgd)。

図 [2-20](#page-35-0) に示されているように、「デプロイメント・アクション」ダイアログが表示されま す。

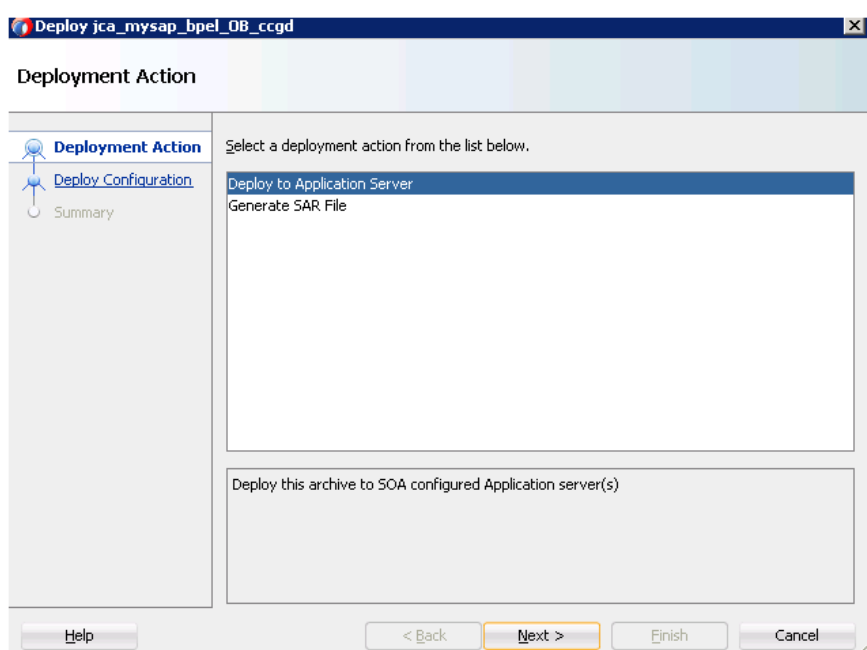

#### <span id="page-35-0"></span>図 **2-20**「デプロイメント **•** アクション」ページ

- **10.** 「アプリケーション・サーバーへのデプロイ」が選択されていることを確認します。
- **11.** 「次」をクリックします。 デプロイの構成ページが表示されます。
- **12.** デフォルト値を選択したままにして、「次」をクリックします。 [図 2-21](#page-36-0) に示されているように、「サーバーの選択」ページが表示されます。

<span id="page-36-0"></span>図 **2-21**「サーバーの選択」ページ

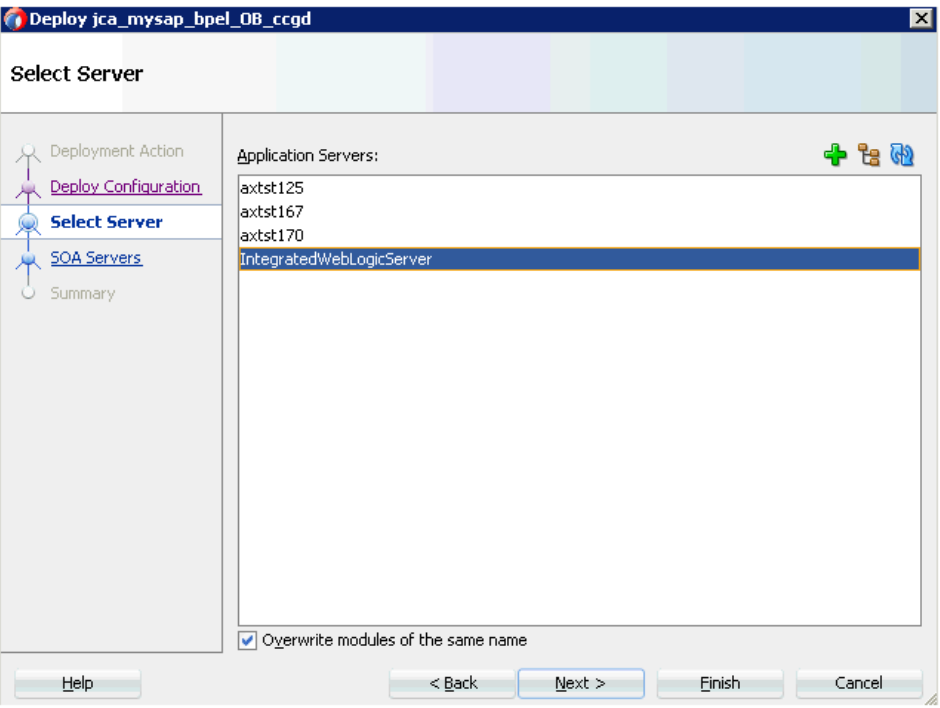

**13.** 構成したサーバーを選択し、「次」をクリックします。

[図 2-22](#page-36-1) に示されているように、「SOA サーバー」ページが表示されます。

#### <span id="page-36-1"></span>図 **2-22**「**SOA** サーバー」ページ

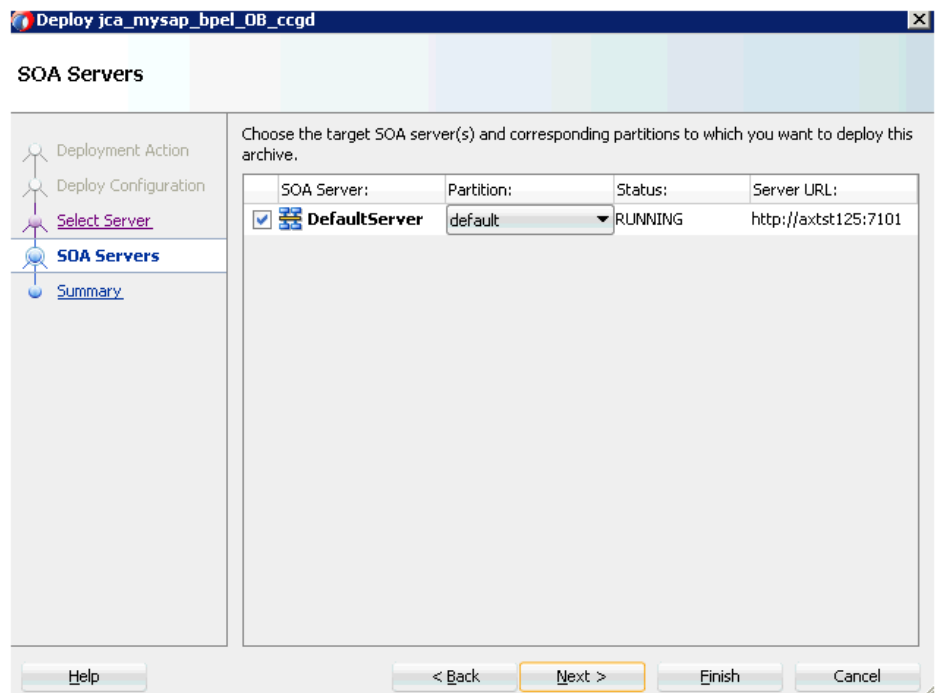

- **14.** 「パーティション」列リストからパーティションを選択し、「次」をクリックします。 「サマリー」ページが表示されます。
- **15.** プロジェクトに関して表示されているすべてのデプロイ情報を確認して検証し、「終了」を クリックします。
- **16.** [図 2-23](#page-37-0) に示されているように、コンパイルおよびデプロイ中にエラーまたは警告メッ セージが発生しなかったかをデプロイメント・ログで確認します。

#### <span id="page-37-0"></span>図 **2-23** デプロイメント・ログ

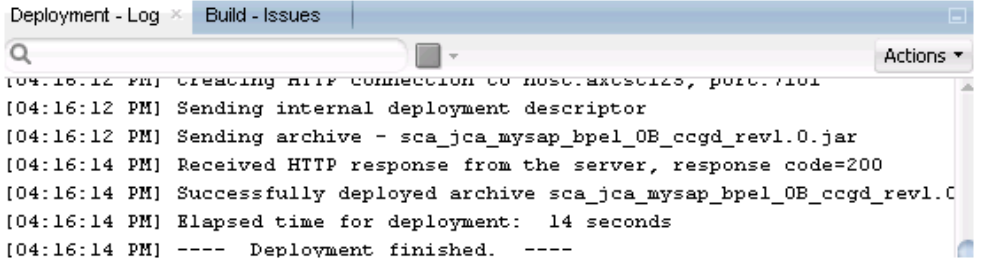

**17. [図 2-24](#page-37-1) およ[び図 2-25](#page-38-1) に示されているように、デプロイメントが成功した後、** Oracle Enterprise Manager コンソールを開き、デプロイしたプロセスをツリー・ビュー または XML ビューで実行して、正しいレスポンスが返されることを確認します。

#### <span id="page-37-1"></span>図 **2-24 XML** ビューでの **XML** の入力

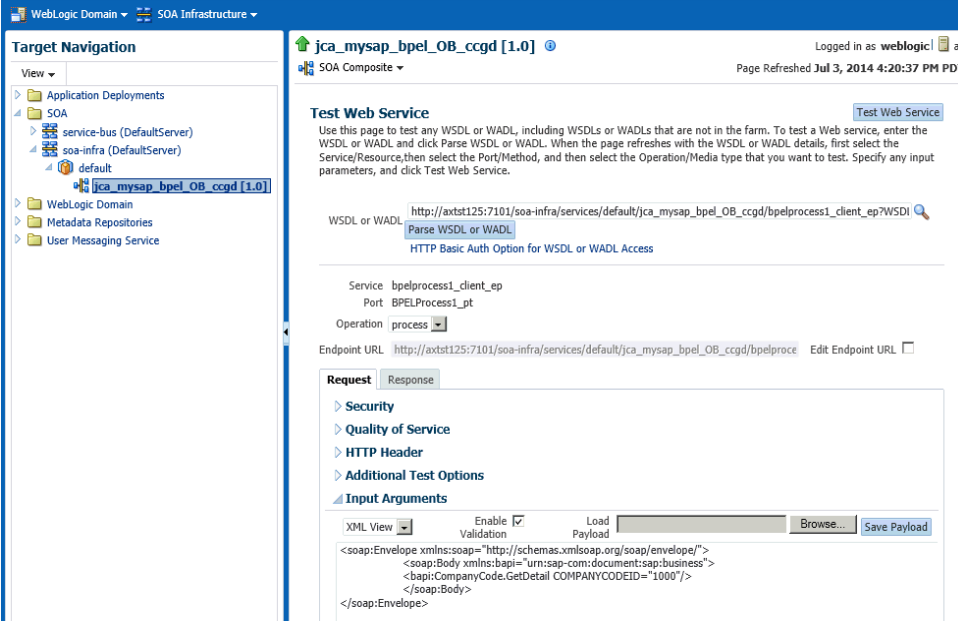

<span id="page-38-1"></span>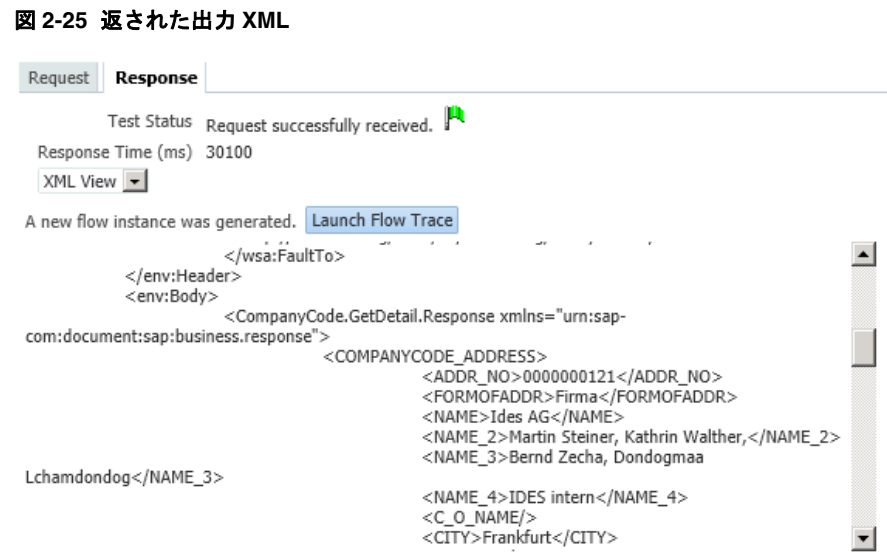

## <span id="page-38-0"></span>**2.2.1 12***c* の移行済プロセスの追加変更

12*c* のアップグレード済 J2CA アウトバウンドおよびインバウンド・プロセスは、正しく動作 し、追加変更は必要ありません。 BSE アウトバウンド・プロセスのみが、この項で説明する追 加変更を必要とします。

- **1.** BSE アウトバウンド・プロセスを正しく 12*c* に移行した後、**composite.xml** ファイルを ダブルクリックして移行済プロジェクトを開きます。
- **2.** 図 [2-26](#page-38-2) に示されているように、BSE アウトバウンド WSDL ファイルをダブルクリック し、次に「ソース」タブをクリックします。

#### <span id="page-38-2"></span>図 **2-26 BSE** アウトバウンド **WSDL** ファイル

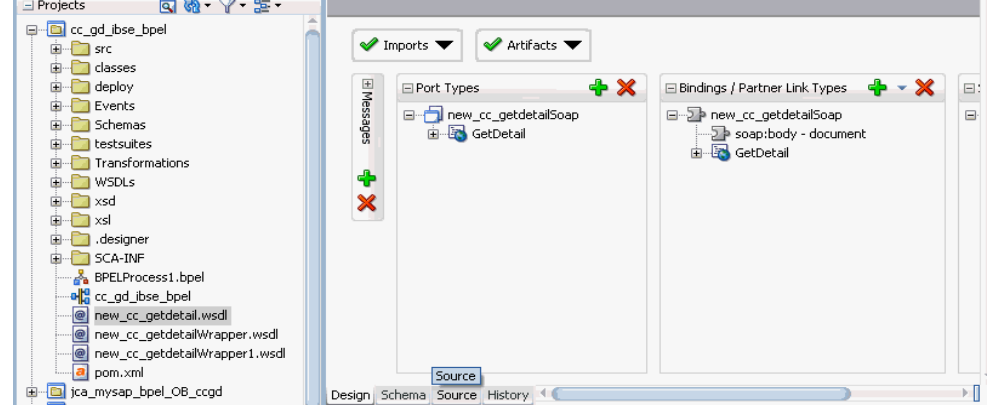

**3.** <soap:address location> 要素を、12*c* が稼働しているシステムおよびポート番号を 指すように編集します。

例 : <service name="mysap\_isdsrv2\_compcode\_getdetail"> <soap:address location="http://172.19.95.190:7003/ibse/IBSEServlet/XDSOAPRouter"/> </port> </service> </definitions>

注意 **:** 両方の変更について最適なオプションは、IP アドレスのかわりに localhost を使用することです。こうすると、この変更が必要なくなります。

**4.** 保存してプロセスをデプロイします。

## <span id="page-39-0"></span>**2.3 11***g* **PS6** のアウトバウンドおよびインバウンド **BPMN** プロ セスの **12c** へのアップグレード

前提条件として、Oracle 12*c* 環境で J2CA 構成用に Application Explorer を使用して作成され たアダプタ・ターゲットおよびチャネルが、Oracle 11*g* PS6 環境のものと同等であることを確 認してください。 BSE 構成の場合、Oracle 12*c* 環境で Application Explorer を使用して作成さ れたアダプタ・ターゲットおよびビジネス・サービスが、Oracle 11*g* PS6 環境のものと同等で あることを確認してください。

さらに、BSE および J2CA 用の Oracle 11*g* PS6 プロセスを Oracle 12*c* のアップグレード済シ ステムの場所に必ずコピーしてください。

- **1.** BPMN QuickStart JDeveloper 12*c* (12.1.3.0.0) を開きます。
- **2.** 適切なアプリケーション (BPM\_Migration\_Testing など ) を選択し、ツールバーから「開 く」をクリックします。

「開く」ダイアログが表示されます。

- **3.** 11*g* PS6 プロジェクト ( たとえば mysap\_esdsun9\_jca\_bpm\_ccgd\_OB) を開き、.jpr 拡張 ファイル ( たとえば mysap\_esdsun9\_jca\_bpm\_ccgd\_OB.jpr) を選択します。
- **4.** 「開く」をクリックします。

図 [2-27](#page-39-1) に示されているように、「警告」ダイアログが表示されます。

#### <span id="page-39-1"></span>図 **2-27**「警告」ダイアログ

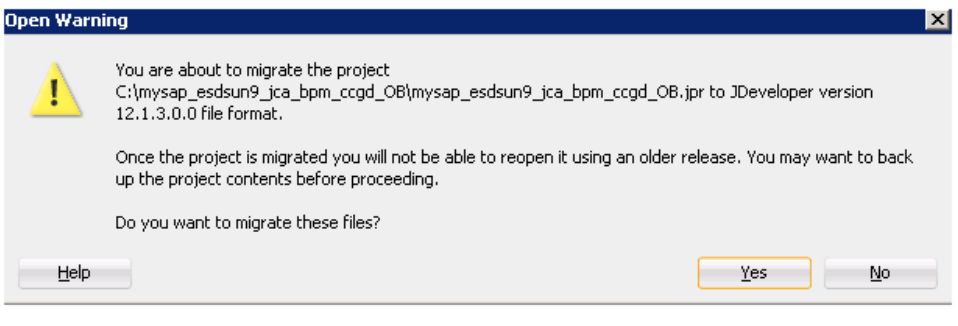

**5.** 「はい」をクリックします。

図 [2-28](#page-39-2) に示されているように、「移行ステータス」メッセージが表示されます。

#### 図 **2-28**「移行ステータス」メッセージ

<span id="page-39-2"></span>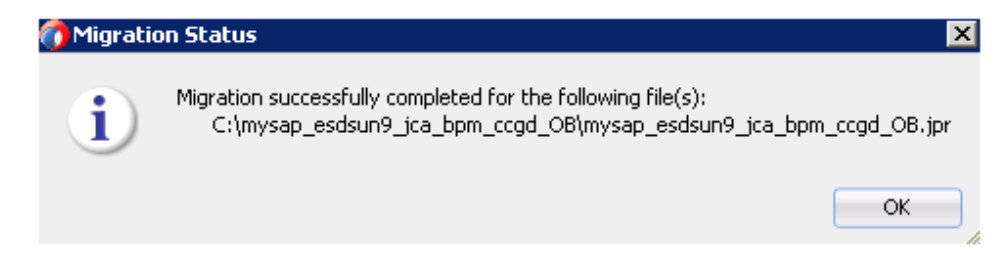

**6.** 「**OK**」をクリックします。

図 [2-29](#page-40-0) に示すように、Oracle 11g PS6 プロジェクトが Oracle 12c 環境で使用できるよう になります。

#### 図 **2-29** 移行されたサンプル・プロジェクト

<span id="page-40-0"></span>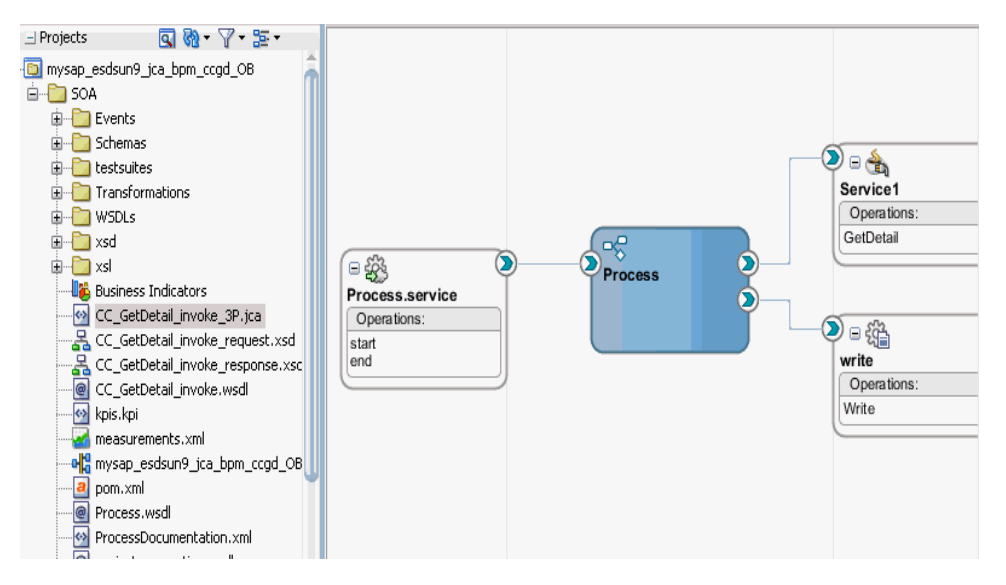

- **7.** 左ペインで移行済みプロジェクト ( たとえば mysap\_esdsun9\_jca\_bpm\_ccgd\_OB) を展開 し、**composite.xml** ファイルをダブルクリックして、プロジェクトがエラーなしで開く ことを確認します。
- **8.** 「保存」をクリックします。
- **9.** 移行したプロジェクトを右クリックし、「デプロイ」をクリックして、メニューからプロ ジェクト名を選択します ( たとえば mysap\_esdsun9\_jca\_bpm\_ccgd\_OB)。

デプロイのアクション・ページが表示されます。

- **10.** 「アプリケーション・サーバーへのデプロイ」が選択されていることを確認します。
- **11.** 「次」をクリックします。

デプロイの構成ページが表示されます。

**12.** デフォルト値を選択したままにして、「次」をクリックします。

「サーバーの選択」ページが表示されます。

**13.** 構成したサーバーを選択し、「次」をクリックします。

「SOA サーバー」ページが表示されます。

- **14.** 「パーティション」列リストからパーティションを選択し、「次」をクリックします。 「サマリー」ページが表示されます。
- **15.** プロジェクトに関して表示されているすべてのデプロイ情報を確認して検証し、「終了」を クリックします。
- **16.** コンパイルおよびデプロイ中にエラーまたは警告メッセージが発生しなかったかをデプロ イメント・ログで確認します。

**17.** 図 [2-30](#page-41-0) および図 [2-31](#page-41-1) に示されているように、デプロイメントが成功した後、Oracle Enterprise Manager コンソールを開き、デプロイしたプロセスをツリー・ビューまたは XML ビューで実行して、正しいレスポンスが返されることを確認します。

#### <span id="page-41-0"></span>図 **2-30 XML** ビューでの **XML** の入力

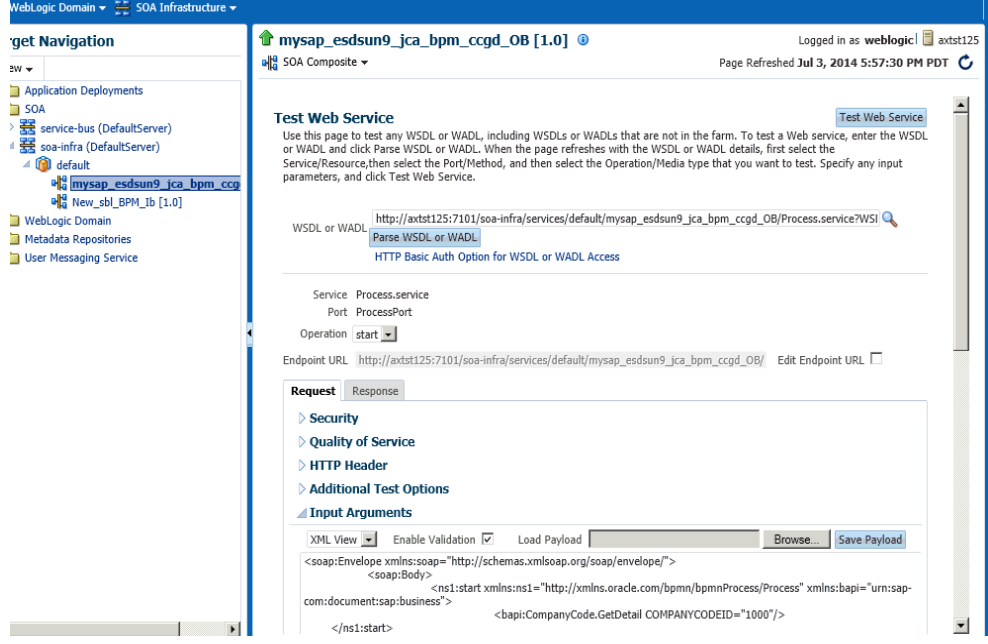

#### <span id="page-41-1"></span>図 **2-31** 返された出力 **XML**

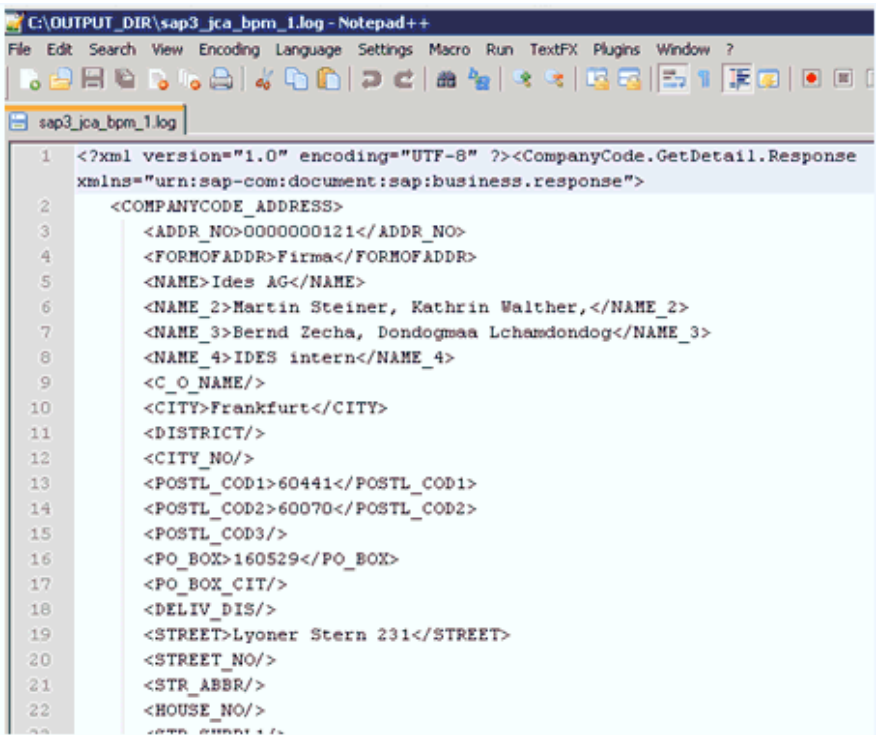

### <span id="page-42-0"></span>**2.3.1 12***c* の移行済プロセスの追加変更

12*c* のアップグレード済 J2CA アウトバウンドおよびインバウンド・プロセスは、正しく動作 し、追加変更は必要ありません。 BSE アウトバウンド・プロセスのみが、この項で説明する追 加変更を必要とします。

- **1.** BSE アウトバウンド・プロセスを正しく 12*c* に移行した後、**composite.xml** ファイルを ダブルクリックして移行済プロジェクトを開きます。
- **2.** BSE アウトバウンド WSDL ファイルをダブルクリックし、次に「ソース」タブをクリッ クします。
- **3.** <soap:address location> 要素を、12*c* が稼働しているシステムおよびポート番号を 指すように編集します。

```
例 :
<soap:address
location="http://172.19.95.190:7003/ibse/IBSEServlet/XDSOAPRouter"/>
         </port>
     </service>
</definitions>
```
注意 **:** 両方の変更について最適なオプションは、IP アドレスのかわりに localhost を使用することです。こうすると、この変更が必要なくなります。

**4.** 保存してプロセスをデプロイします。

## 用語集

#### <span id="page-44-0"></span>アダプタ

電子インタフェースを別の電子インタフェースに適合させることにより(機能性を失わずに)、 広範な接続性を提供します。

#### エージェント

リスナーおよびドキュメントでサービス・プロトコルをサポートします。

#### チャネル

バックエンド・システムの特定のインスタンスに対して構成された接続を表します。チャネル は、1 つ以上のイベント・ポートを、アダプタによって管理された特定のリスナーにバインド します。

#### ビジネス・サービス

Web サービスとも呼ばれます。 Web サービスは、自己包括的なモジュラー化された機能で、 オープン標準を使用してネットワーク間で公開およびアクセスできます。コンポーネントによ るインタフェースの実装であり、実行可能な実体です。

#### ポート

アダプタによって公開された特定のビジネス・オブジェクトを特定の配置に関連づけます。配 置とは、イベント・データのプロトコルと場所を定義する URL です。ポートは、イベント消費 のエンド・ポイントを定義します。

#### リスナー

クライアント・アプリケーションからのリクエストを受信するコンポーネントです。

リスナー

## 索引

## <span id="page-46-0"></span>**O**

Oracle's Unified Method (OUM), [v](#page-4-4)

## あ

アップグレード・ガイドライン [一般的,](#page-24-3)2-1

### い

[一般的なアップグレード・ガイドライン,](#page-24-3) 2-1